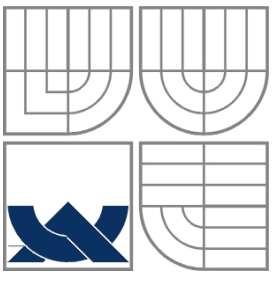

VYSOKÉ UČENÍ TECHNICKÉ V BRNĚ BRNO UNIVERSITY OF TECHNOLOGY

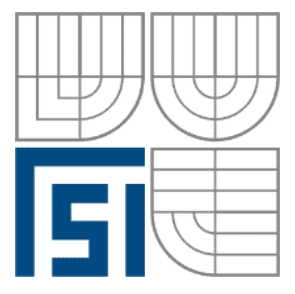

FAKULTA STROJNÍHO INŽENÝRSTVÍ ÚSTAV AUTOMATIZACE A INFORMATIKY

**FACULTY OF MECHANICAL ENGINEERING INSTITUTE OF AUTOMATION AND COMPUTER SCIENCE** 

# NÁVRH WEBOVÉHO ROZHRANÍ PRO EVIDENCI A NASTAVENÍ SYSTÉMŮ WAGO - ENOCEAN

PROJEKT OF WEB INTERFACE FOR EVIDENCE AND SETUP SYSTEMS WAGO - ENOCEAN

BAKALÁŘSKÁ PRÁCE BACHELOR THESIS

**AUTHOR** 

**AUTOR PRÁCE SVATOPLUK PUDÍK**

**SUPERVISOR** 

**VEDOUCÍ PRÁCE ING. TOMÁŠ MARADA, PH.D.** 

**ZADAVATEL Tyco Electronics Czech s.r.o.** 

**SUBMITTER** 

**PODPORA ZADAVATELE PETR HLOSTA** SUBMITTER SUPPORT

BRNO 2011

# **ZADÁNÍ ZÁVĚREČNÉ PRÁCE**

(na místo tohoto listu vložte originál nebo kopii zadání Vaší práce)

# **LICENČNÍ SMLOUVA**

(na místo tohoto listu vložte vyplněný a podepsaný list formuláře licenčního ujednání)

#### **ABSTRAKT**

Cílem této bakalářské práce je vytvoření GUI rozhraní pro nastavení bezdrátového sběru dat ze strojů. Samotná práce bude fungovat jako dokumentace k vytvořenému softwaru při nasazení v dalších výrobních lokacích. Vytvořený nástroj bude sloužit servisnímu technikovi pro nastavení bezdrátových vysílačů na PLC WAGO s bezdrátovým modulem EnOcean. Rozhraní je realizováno jako webová stránka, která je přístupná z kteréhokoliv počítače. Na tomto webu je možno zobrazit monitoring aktuálně nastavených a aktivních vysílačů ze strojů, popřípadě přidávat nebo odebírat vysílače podle momentální potřeby, bez nutnosti nahrávat nový software do PLC, nebo jinak omezovat funkčnost ostatních vysílačů.

#### **ABSTRACT**

The objective of this bachelor thesis is creation of the GUI interface for setting of wireless collection of datas from the machines. The thesis will function as a documentation for the created software when applying in other production locations. The created tool will be used by a service engeneer for setting of the wireless transmitters on the PLC WAGO with the wireless module EnOcean. The interface is realized as a webpage that is accessible from any computer on the site. On this webpage, it is possible to show the monitoring of the actually set and active transmitters from the machines, eventually add or remove the transmitters if needed, without necessity of uploading a new software to the PLC or restraint of the other transmitters.

# **KLÍČOVÁ SLOVA**

Bezdrátový přenos, programovatelný automat, PLC, WAGO, EnOcean

#### **KEYWORDS**

Wireless communication, programmable automat, PLC, WAGO, EnOcean

# **PODĚKOVÁNÍ**

Touto cestou bych rád poděkoval kolegovi Petru Hlostovi za možnost podílet se na tomto projektu a za odbornou pomoc při řešení. V neposlední řadě patří mé poděkování panu Ing. Tomáši Maradovi, Ph.D. za cenné rady a připomínky během tvorby závěrečné práce.

# **OBSAH**

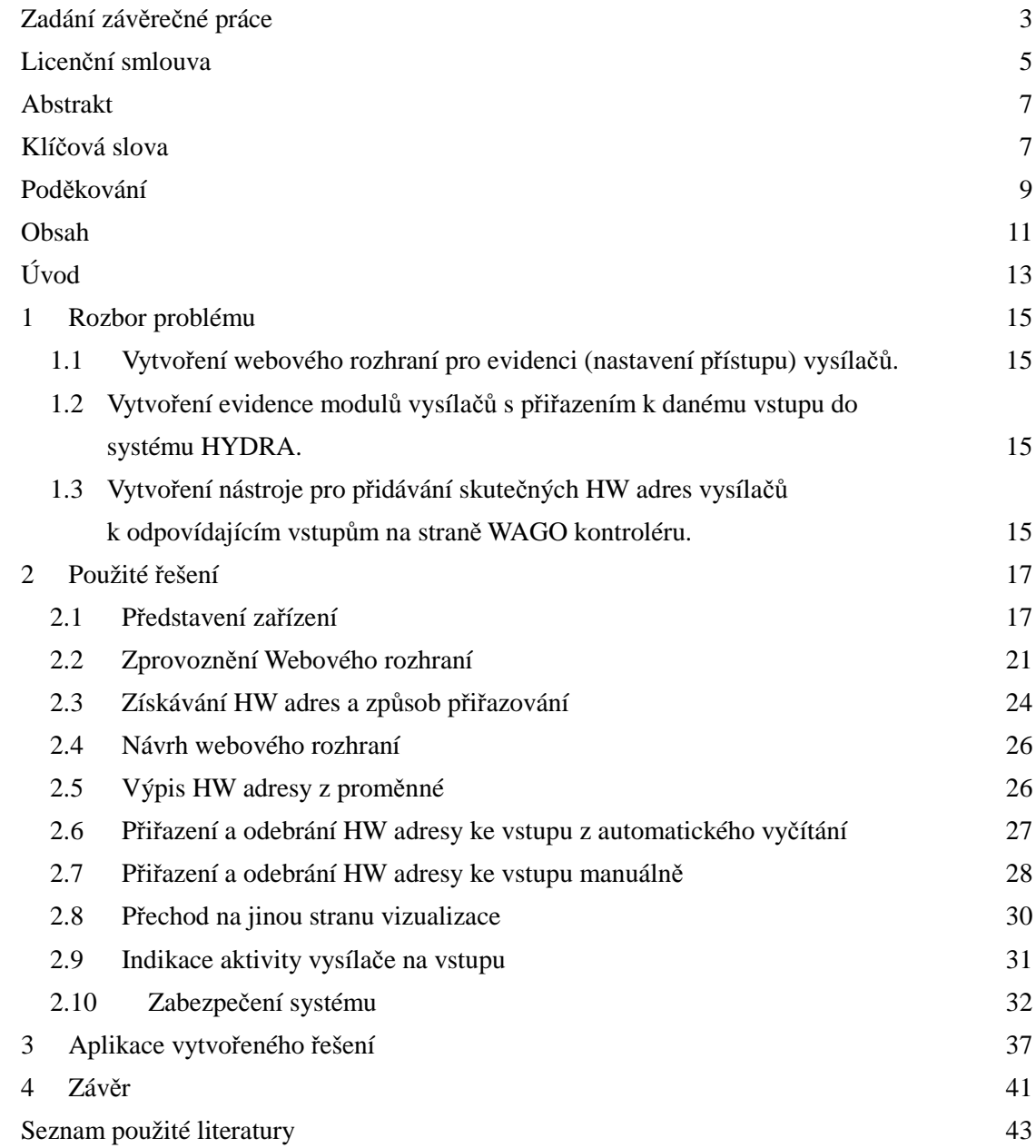

### **ÚVOD**

V dnešní době je třeba, aby firma velmi pružně reagovala na požadavky trhu. To s sebou přináší potřebu, co nejrychleji připojit nový stroj, popřípadě jej přestěhovat a zapojit ho na novém místě. Zadavatelská firma sbírá ze strojů data o kvalitě výroby a ta jsou analyzována v systému HYDRA. Data jsou sbírána formou dobrý / špatný kus. U některých strojů s více kroky výroby je také sbírána informace při které operaci byl špatný kus vyroben. Pro sběr dat ze strojů používá zadavatelská firma PLC WAGO kontroléry, které komunikují po firemní LAN síti a jsou pomocí drátového připojení napojeny přímo na snímače ve stroji.

 Tato bakalářská práce je součástí projektu zaměřeného na bezdrátový sběr dat ze strojů. Jedná se o řešení, kdy nebude nutné při každém přesunu stroje nebo přidání dalšího stroje řešit přivedení LAN sítě pro PLC a následné kabelové připojení od snímačů k PLC. Tím se sníží i počet potřebných PLC, protože bezdrátový systém sběru dat je dimenzován pro připojení až 80 vysílačů. Doposud bylo možné připojit pouze ty stroje, které byly nejblíže k PLC. Také případný přesun stroje s sebou nesl problémy s vyššími náklady na změnu infrastruktury a s větší časovou náročností na přesun stroje.

Součástí projektu, která je řešena v této práci, je vytvoření konfiguračního rozhraní pro servisního technika. Ten bude mít pomocí tohoto rozhraní možnost zobrazit si aktuální stav připojených strojů, upravovat nastavení a přidávat nové stroje, popřípadě zjistit HW adresy nových vysílačů.

#### **1 ROZBOR PROBLÉMU**

Dle zadání je požadováno vytvořit rozhraní pro servisního technika, který bude připojovat stroje do systému sběru dat MES - HYDRA pomocí bezdrátového systému PLC WAGO-EnOcean. Připojení se v současné době řeší kabelem připojeným přímo k WAGO kontroléru. V testovacím provozu bezdrátového sběru dat bylo přiřazení vysílačů řešeno přímým zadáním HW adresy vysílače do zdrojového kódu PLC. Kód je pak třeba následně zkompilovat a nahrát do PLC.

#### **1.1 Vytvoření webového rozhraní pro evidenci (nastavení přístupu) vysílačů**

Pro nastavení přístupu vysílačů byly zvažovány následující možnosti:

- Ruční zadání do programu
	- -Program třeba následně zkompilovat a nahrát na dané PLC (původní řešení přoblému).
- Externím programem
	- - Složité řešení – je třeba zajistit komunikaci mezi PLC a programem, který by zajišťoval chod rozhraní, popř. další možné náklady na HW (webový server).
- Programem běžícím na PLC WAGO kontroléru
	- - Poměrně jednoduché řešení – webové rozhraní je integrováno přímo do PLC. Pro konfiguraci lze využít stávající dotykové terminály, které jsou nainstalovány u každého stroje.

#### **1.2 Vytvoření evidence modulů vysílačů s přiřazením k danému vstupu do MES systému HYDRA**

Jedná se o evidenci modulů vysílačů – vizualizace v reálném čase:

- $\triangleright$  Externím programem
	- - Složité řešení – je třeba zajistit komunikaci mezi PLC a programem, který by zajišťoval chod rozhraní, popř. další náklady na HW (webový server).
- Webovým rozhraním běžícím na PLC
	- - Poměrně jednoduché řešení – webové rozhraní je integrováno přímo do PLC a využívá stávající dotykové terminály, které jsou nainstalovány u každého stroje.

#### **1.3 Vytvoření nástroje pro přidávání skutečných HW adres vysílačů k odpovídajícím vstupům na straně WAGO kontroléru**

Pro přidávání HW adres ke vstupům je nutné HW adresu nejprve zjistit. Firma EnOcean nedodává k vysílačům zobrazenou HW adresu a je nutné ji z nich vyčíst:

- Pomocí externího zařízení od společnosti EnOcean
	- -Tato možnost je nákladnější na pořízení.
- Pomocí integrovaného zjišťování HW adres v programu PLC
	- - Tento způsob získávání HW adres využívá již zakoupené zařízení s minimálními provozními náklady (školení, údržba).

## **2 POUŽITÉ ŘEŠENÍ**

Pro řešení zadaných problémů byla po analýze reálných možností zvolena varianta, kdy je využita kapacita PLC WAGO kontroléru a jeho webového rozhraní WebVisu. Předpokládá se, že servisní technik při zapojování stroje využije dotykové terminály, které jsou nainstalovány u strojů pro přihlašování zakázek a sledování výroby.

#### **2.1 Představení zařízení**

Zařízení pro bezdrátový sběr dat se skládá z.:

- $\triangleright$  WAGO controller 750-841
	- -Základní modul s komunikačním rozhraním ethernet.
	- -Kromě základních funkcí PLC na něm lze provozovat také webový server.
	- - Na zařízení se nachází 1 konektor RJ 45 pro komunikaci, jeden speciální konektor pro systémovou konfiguraci, přepínač s funkcemi RUN-STOP-RESET a LED diody pro indikaci stavu PLC.
	- -Je základním modulem celého PLC.
- $\triangleright$  WAGO EnOcean wireless module 750-642
	- -Bezdrátová rozšiřující karta s rozhraním WIFI.
	- - K hlavnímu modulu se připojuje pomocí systémové sběrnice a obsahuje pouze konektor pro připojení antény a LED diody pro indikaci stavu karty.
- EnOcean Energy Harvesting Wireless Sensor STM 110
	- - Bezdrátový WIFI vysílač pro volné pásmo komunikace na frekvenci 868,3 Mhz v otevřeném prostoru dosah až 300m.
	- - Firma EnOcean dodává pouze komunikační modul. Pro účely sběru dat byl v zadavatelské firmě navrhnut modul, který zprostředkuje rozhraní mezi komunikačním modulem a strojem. Vysílací modul lze ovládat buď spínáním (tzn. modul pošle jeden impulz s náběžnou hranou signálu a jeden impulz se sestupnou hranou signálu) nebo je ovládán pulzem, kdy vysílá pouze s náběžnou hranou signálu.

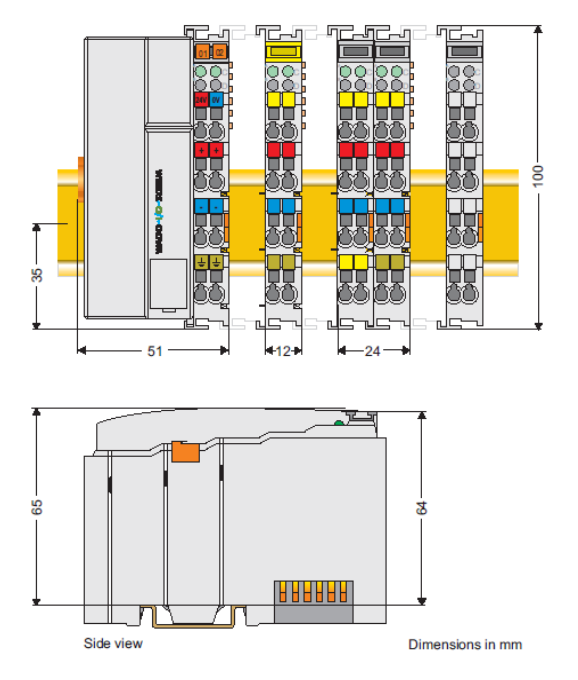

obr.1.: *Rozměry modulárního systému WAGO. [6]* 

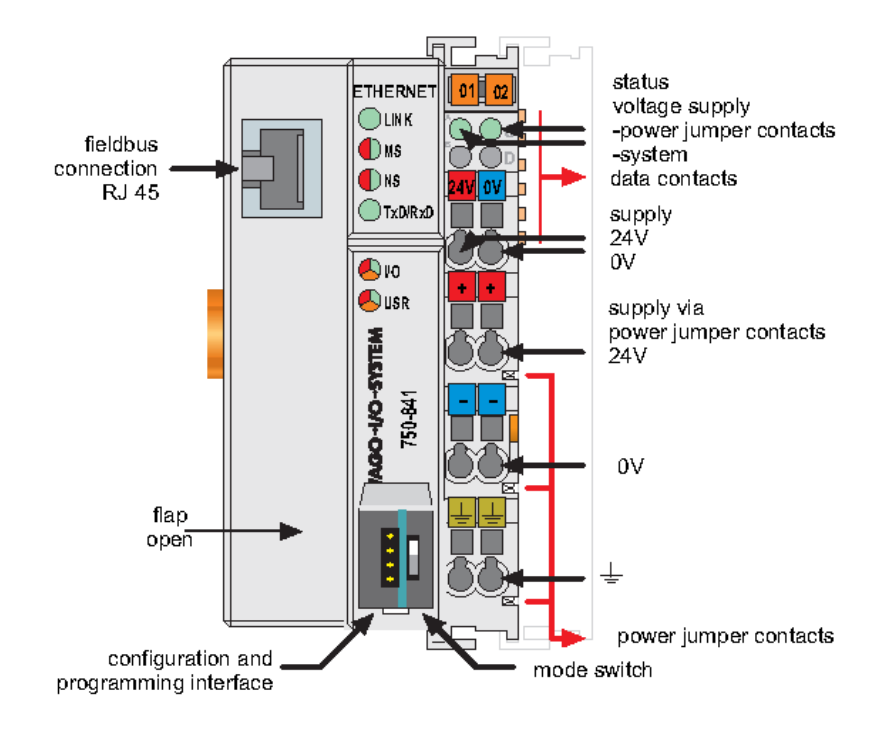

obr.2.: *Zapojení WAGO controlleru 750-841.[6]* 

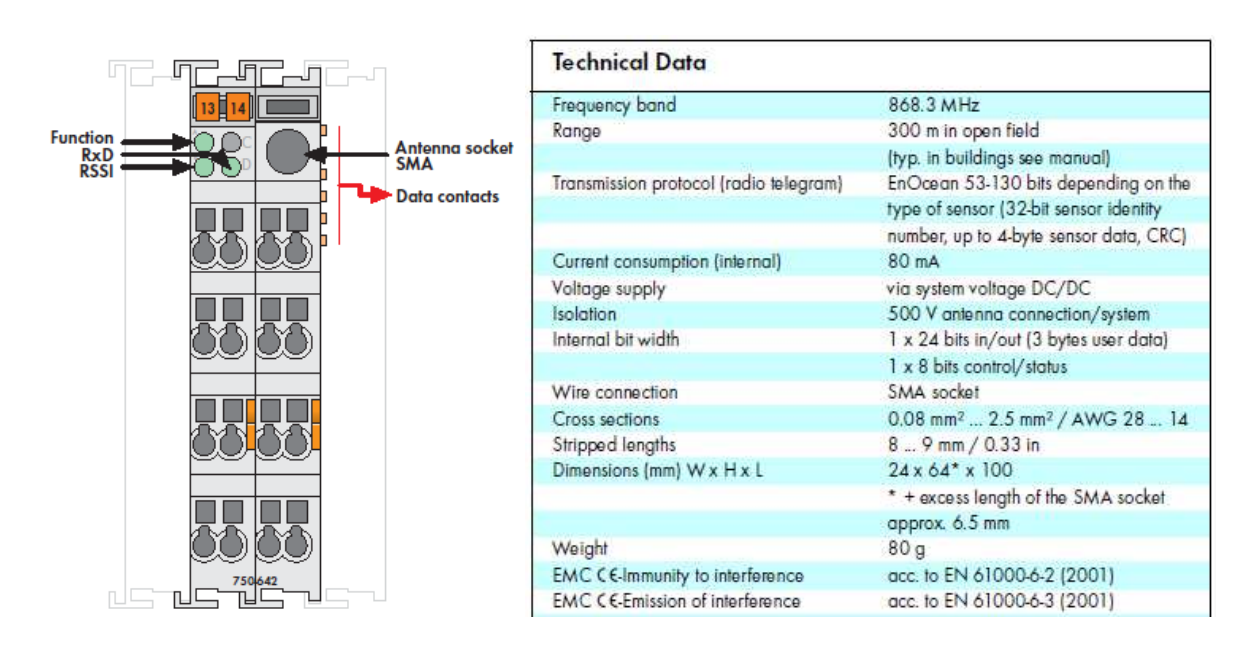

obr.3.: *Popis a technická data WAGO EnOcean wireless module 750-642.[7]* 

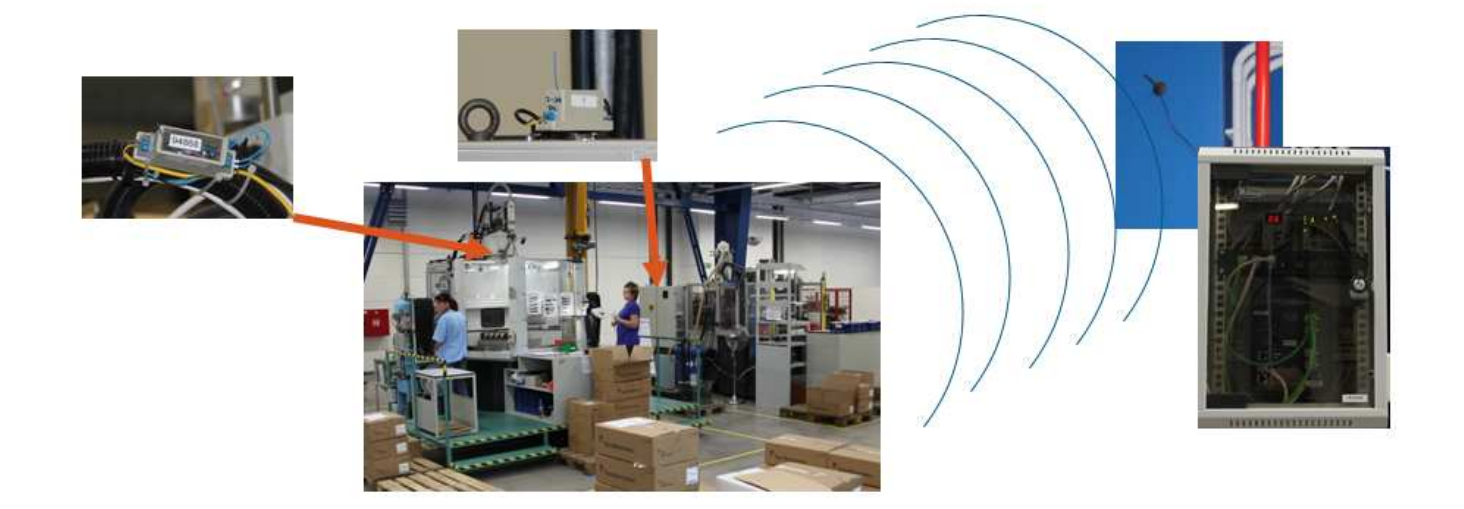

obr.4.: *Reálné nasazení bezdrátového sběru dat WAGO – EnOcean.[9]* 

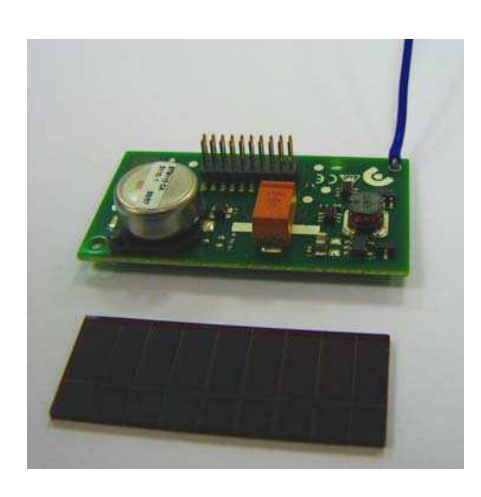

obr.5.: *EnOcean Energy Harvesting Wirele*s*s Sensor STM 110. [8]* 

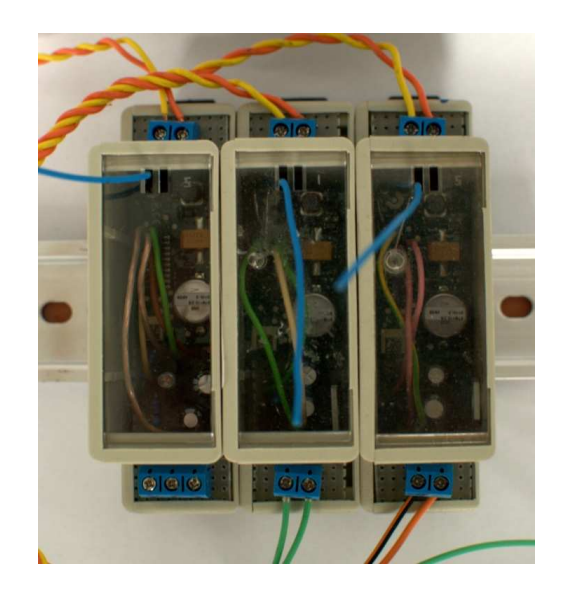

obr.6.: *EnOcean Energy Harvesting Wireless Sensor STM 110 ve zkompletovaném vysílacím modulu pro připojení ke stroji.* 

Pro příjem dat z vysílačů je k WAGO kontroléru připojen bezdrátový modul WAGO EnOcean wireless module 750-642. Na straně stroje je použit vysílač EnOcean Energy Harvesting Wireless Sensor STM 110, který je zabudován ve vysílacím modulu. Tento modul je přímo připojen k danému senzoru na stroji a je napájen napětím 7-24V ze stroje.

Vysílač odesílá data pouze pro jednu proměnnou, tzn. pokud potřebujeme na stroji sledovat více proměnných (např. dobré / špatné kusy), je nutné pro každou proměnnou instalovat jeden vysílač.

Pro zvýšení kvality přenosu vysílač posílá pro 1 změnový stav 3 pulzy s odstupem 3ms. Dále je ve vysílači zabudován čítač 0-15 a při ztrátě až 15 packetů je přijímač schopen danou ztrátu zaznamenat a dopočítat.

Parametry vysílače EnOcean Energy Harvesting Wireless Sensor STM 110 [8]

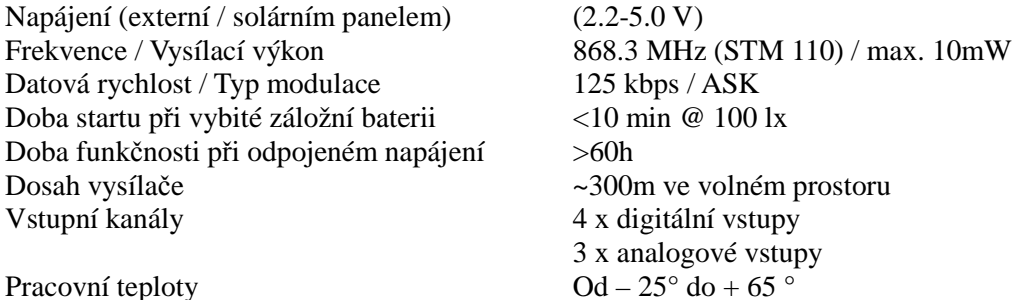

#### **2.2 Zprovoznění webového rozhraní**

Pro realizaci zadané práce bylo využito programovacího nástroje CODESYS v. 2.3.9.13 a jeho rozšíření WebVisu. Pomocí tohoto softwaru lze jednoduše naprogramovat jak hlavní program PLC WAGO kontroléru, tak webový server, který komunikuje přímo s hlavním programem PLC.

Nejprve je nutné zprovoznit webové rozhraní na PLC WAGO kontroléru. Pro funkční webové rozhraní je třeba provést několik úprav v nastavení programu.

- 1. Povolení webové vizualizace na hlavním modulu. Nastavení se provádí v záložce "Resources" položka "Target Settings".V položce "Configutation" musí být vybrán modul "WAGO 750-841 (firmware verze12)". V kartě "Visualization" je následující nastavení:
	- "Web visulization" na PLC běží vizualizace WebVisu.
	- "Display width in pixel" a "Display height in pixel" Rozměry okna vizualizace. S ohledem na to, že se předpokládá spouštění vizualizace na terminálech s malým rozlišením, bylo nastaveno rozlišení vizualizace 950x600 (viz. obr. 7.).
	- "Store trend data in the PLC" Výrazně zrychluje odezvu terminálu.
	- "Compression" Komprimovaná data pro komunikaci, výrazně zrychluje odezvu.

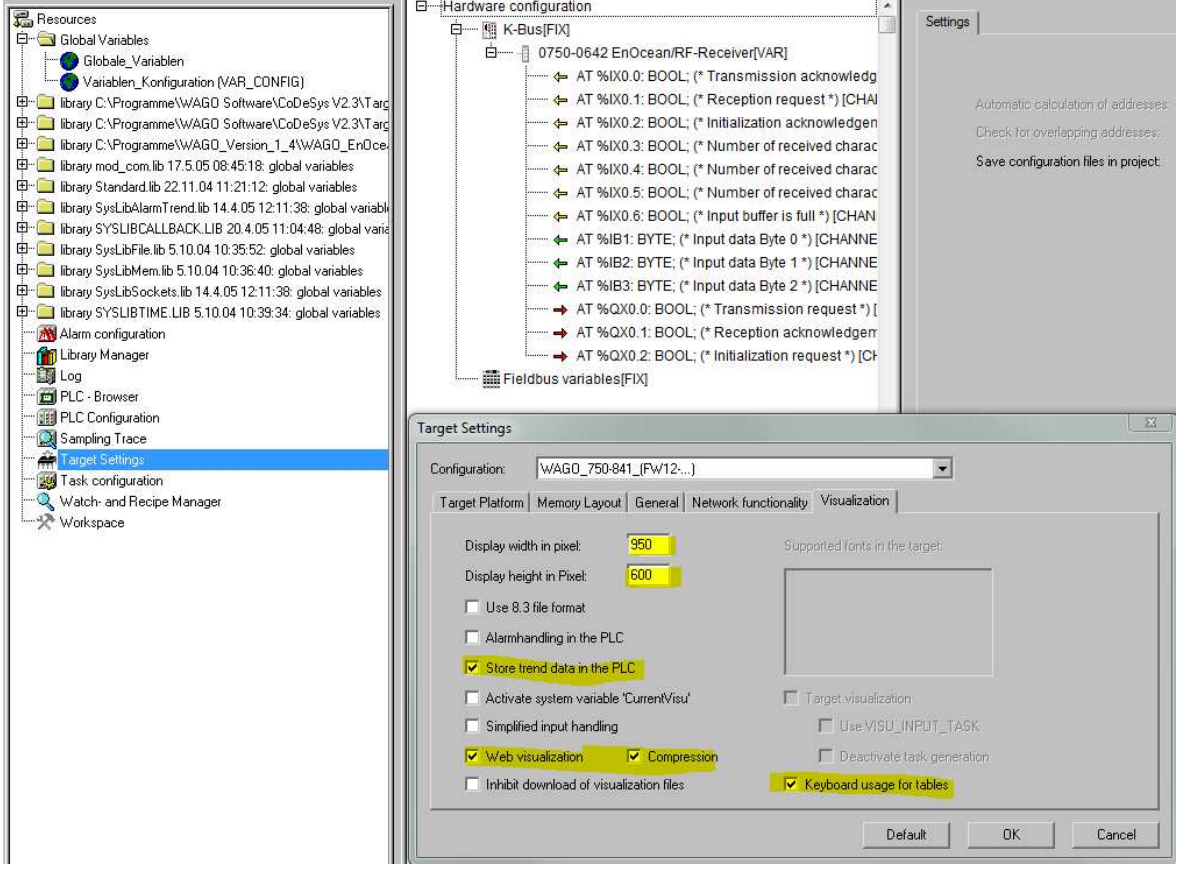

• "Keyboard usage for tablets" – Podpora virtuální klávesnice.

obr.7.: *Target Sett*i*ngs - konfigurace webové vizualizace.* 

2. Přidání bezdrátového modulu 750-642 EnOcean v záložce "Resources" položka "PLC\_Configuration" pravým klikem na "Hardware\_configuration – K-BUS[FIX]" položka menu "Append subelement" (viz. obr. 8.). V tomto dialogu vybereme konfiguraci karet, které jsou aktuálně připojeny k WAGO kontroléru. V našem případě přidáme kartu "0750-0642 EnOcean/RF-Receiver".

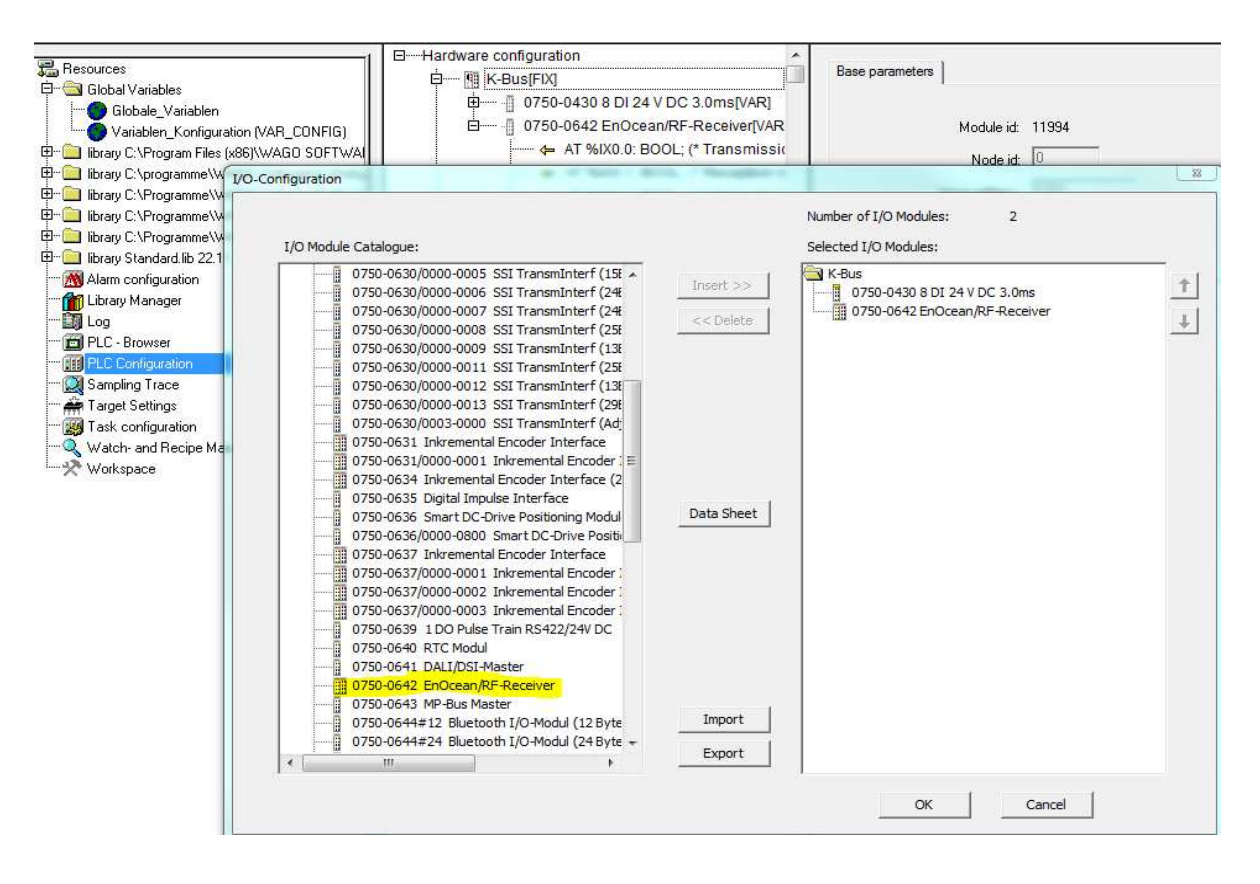

obr.8.: *PLC configuration – přidání modulů.* 

3. Nastavení pracovního cyklu programu. Jedná se o nastavení trvání cyklu danému programovému bloku, v našem případě se jedná o hlavní program PLC\_PRG, kterému přiřadíme pracovní čas 20ms v jednom cyklu. Pracovní cyklus nastavíme v záložce "Resources" položka "Task configuration" pravým klikem z menu "append task" a na new task pravým klikem "Append program call" kde nastavíme "Type – cyclic" a v "properties interval" hodnoty T#20ms. (viz. obr. 9.). Cyklus 20ms byl vybrán na základě zjištění, že průměrná doba cyklu programu bez vizualizace je 8ms. Průměrná doba cyklu byla zjištěna pomocí příkazu "TSK" do konzole "PLC-Browser" (viz. obr. 10.).S ohledem na možnost vytížení programu až 80 vysílači byla zvolena hodnota jednoho cyklu 20ms.

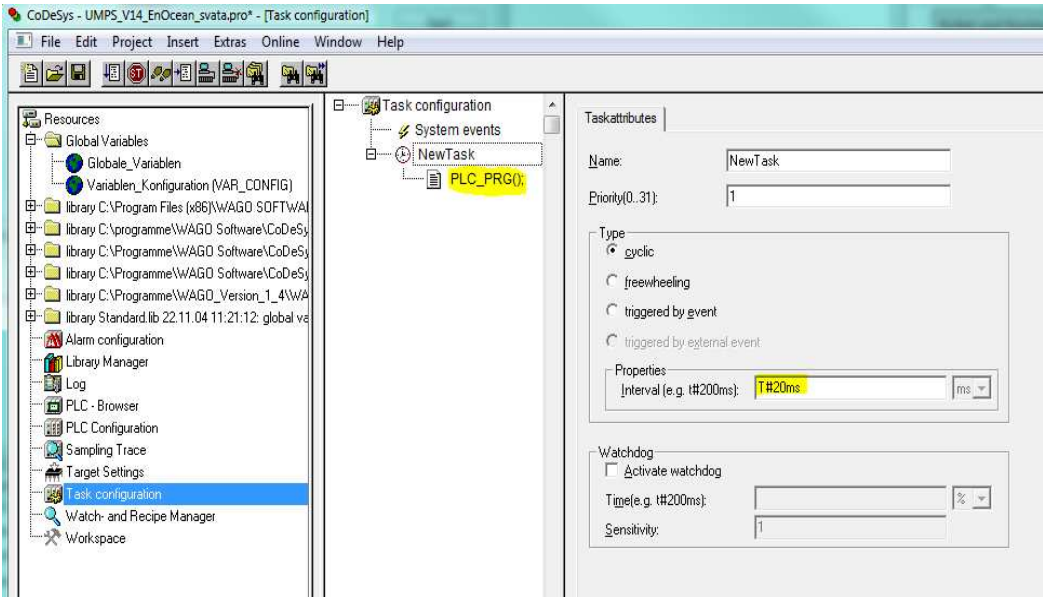

obr.9.: *Task configuration.* 

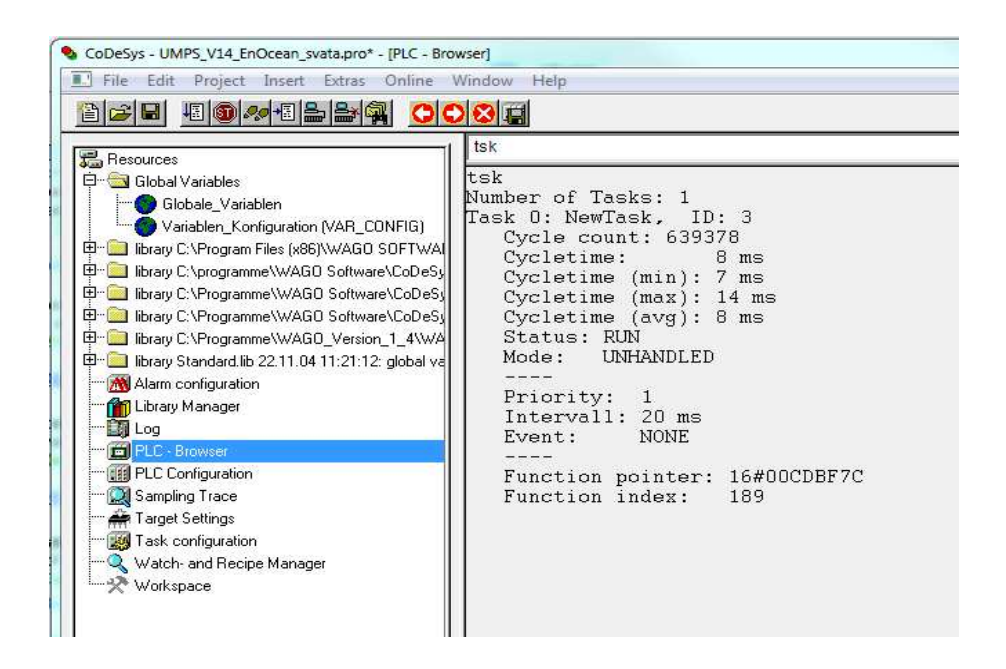

obr.10.: *Dotaz na dobu cyklu pomocí příkazu "TSK".* 

#### **2.3 Získávání HW adres a způsob přiřazování**

Pro návrh rozhraní nastavení přístupu vysílačů je nutné nejdříve zjistit HW adresu vysílače a tu následně přiřadit k danému vstupu. Proto prvním řešeným úkolem byl poslední bod zadání a tím je vyčtení HW adresy z bezdrátového vysílače. Podprogram pro řízení komunikace s bezdrátovými vysílači se jmenuje "enocean new(PRG)". Zjištění jakéhokoliv aktivního vysílače v dosahu je zajištěno v části "R1.typEnocean", kde je načten stav přijatého paketu z posledního aktivního vysílače. Z jeho parametrů nás zajímá pouze hodnota "R1.typEnocean.ID", ta představuje HW adresu naposledy aktivního vysílače, (viz. obr. 11.).

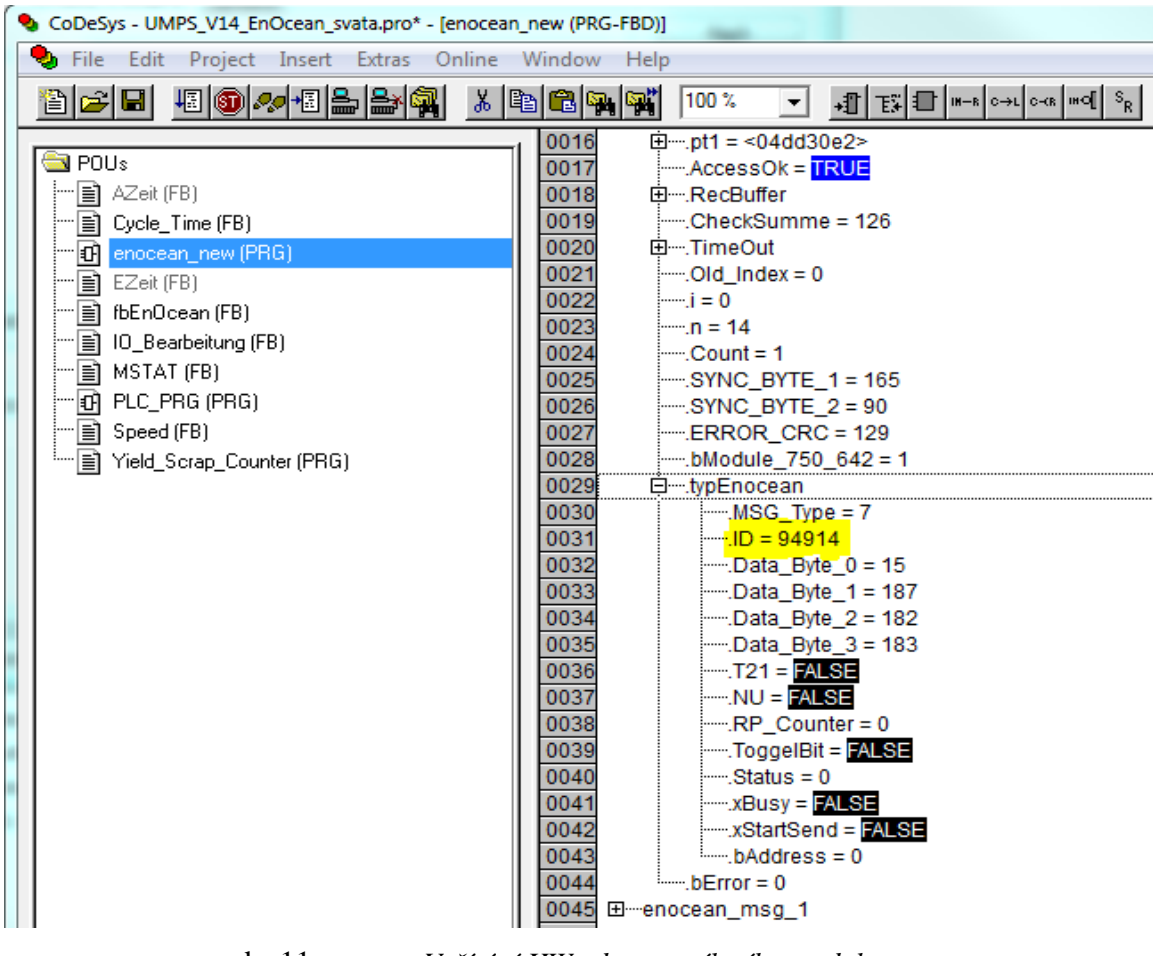

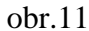

obr.11.: *Vyčítání HW adresy vysílacího modulu.* 

Pokud je známá HW adresa vysílače, pak zvolený vysílač přiřadíme danému vstupu tak, že hodnotu HW adresy zapíšeme do proměnné "Senzor1.ID". Tím je přiřazen vysílač s danou adresou ke vstupu "DIx" (digital input viz.obr. 12.). Doposud bylo přidávání vysílačů řešeno ručně zapsáním do proměnné "SenzorX.ID", následnou kompilací a nahráním programu do PLC.

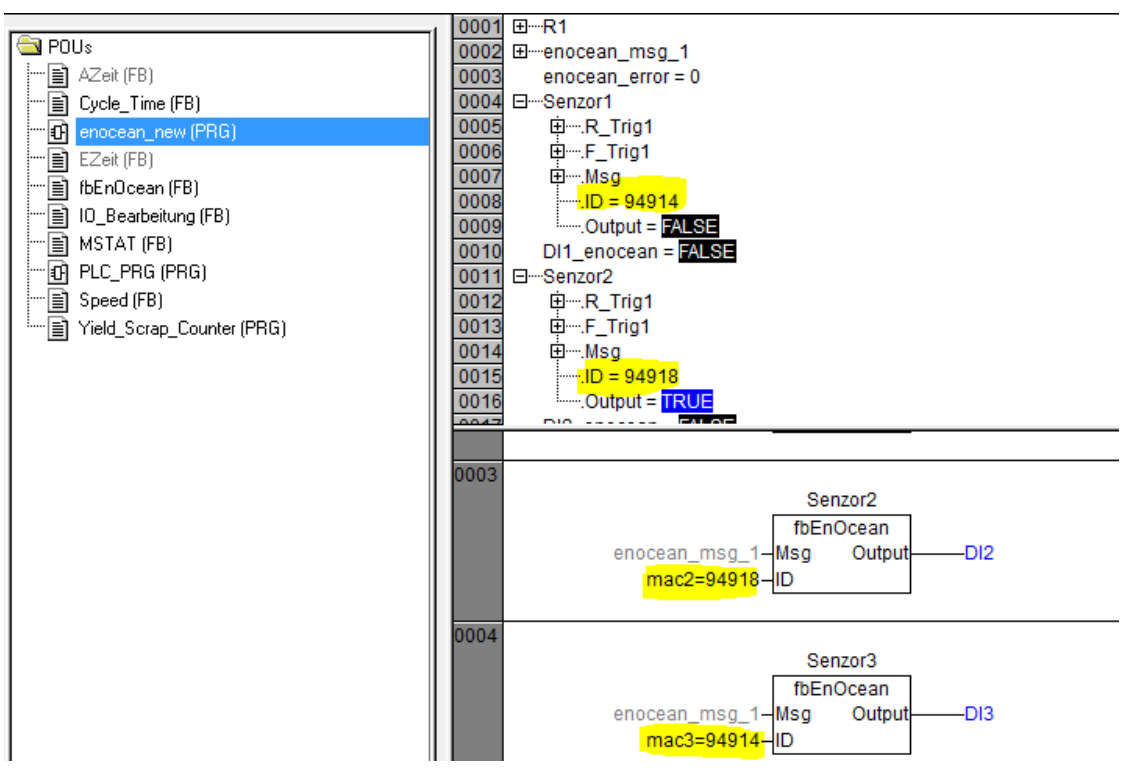

obr.12.: *Přiřazené adresy ke vstupům do systému pomocí přidané proměnné "macX".* 

Pro účely vizualizace není možné zapisovat přímo do proměnné "SenzorX.ID". To lze provést prostřednictvím další proměnné, na kterou je možné nastavit parametry pro uložení stavu v případě výpadku napájení. Tato proměnná byla pojmenována "macX", je typu DWORDa má nastaveny speciální parametry "retain" a "persistent" (viz. obr. 13). Zvolené parametry změní vlastnosti proměnné tak, že i při restartu (výpadek napájení, servisní zásah) zůstane hodnota proměnné uložena v paměti PLC.

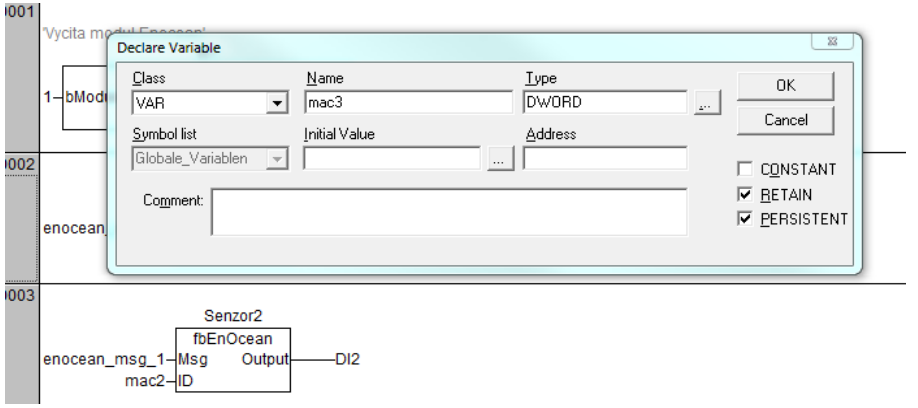

obr.13.: *Nastavení proměnné MAC.* 

#### **2.4 Návrh webového rozhraní**

Pro vlastní návrh webového rozhraní bylo využito návrhové prostředí Codesysu "WebVisu". V tomto prostředí lze poměrně jednoduchým způsobem vytvářet objekty a konfigurovat jejich vlastnosti. V následujících krocích bude popsáno pouze nastavení objektů, které byly použity v projektu.

#### **2.5 Výpis HW adresy z proměnné**

Vyčtení HW adresy je ve vizualizaci řešeno výpisem proměnné "enocean\_new.R1.typEnocean.ID". Načtení a výpis proměnné je v projektu řešeno objektem "rectangle", kde v jeho konfiguračním menu v kategorii "Text" zapíšeme do textového pole "%s. tento parametr načte hodnotu z proměnné "Textdisplay" v kategorii "Variables".

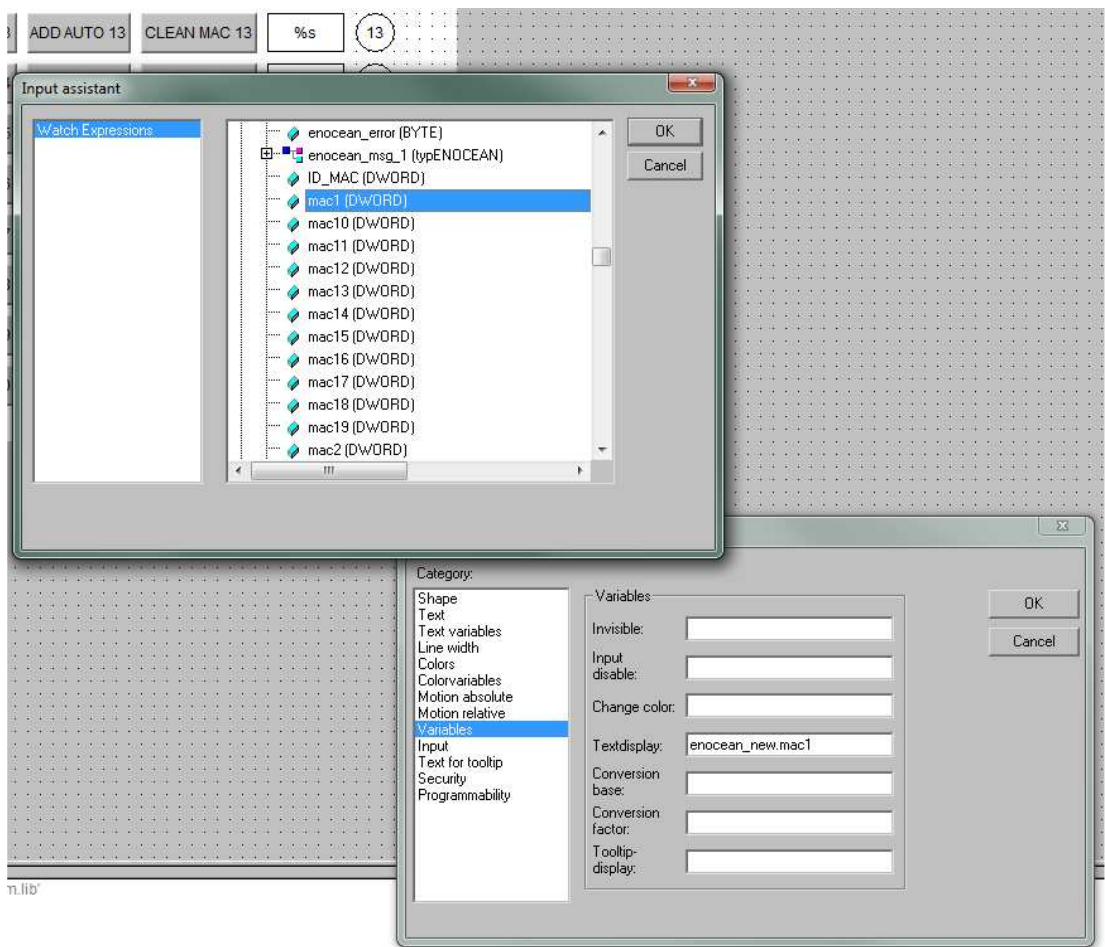

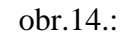

obr.14.: *Výpis HW adresy, nastavení proměnných.* 

#### **2.6 Přiřazení a odebrání HW adresy ke vstupu z automatického vyčítání**

Přiřazení a odebrání HW adresy u vstupů je řešeno objektem "button", ten má mnoho možností nastavení. Pro účel manipulace s proměnnou se z konfigurační nabídky nejlépe hodí kategorie "Input" a jeho funkce "execute program" jeho otevřením se otevře nabídka možných příkazů. Pro náš účel byl vybrán příkaz "Assign", kde v jeho možnostech "Value" známou zkratkou "F2" vyvoláme nabídku a vybereme do které proměnné přiřadit aktuální adresu pro přidání "enocean\_new.R1.typEnocean.ID" popř. hodnotu "0" pro smazání vysílače ze vstupu (viz. obr.15. a obr.16.).

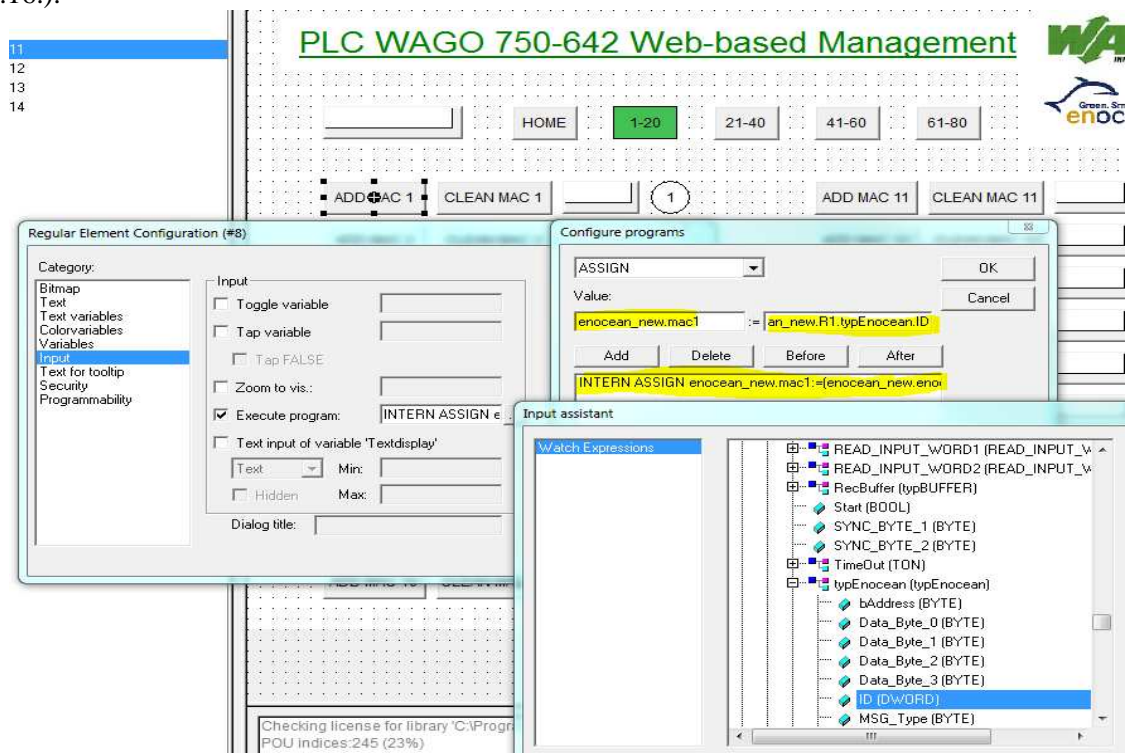

obr.15.: *Konfigurace tlačítka ADD MAC x.* 

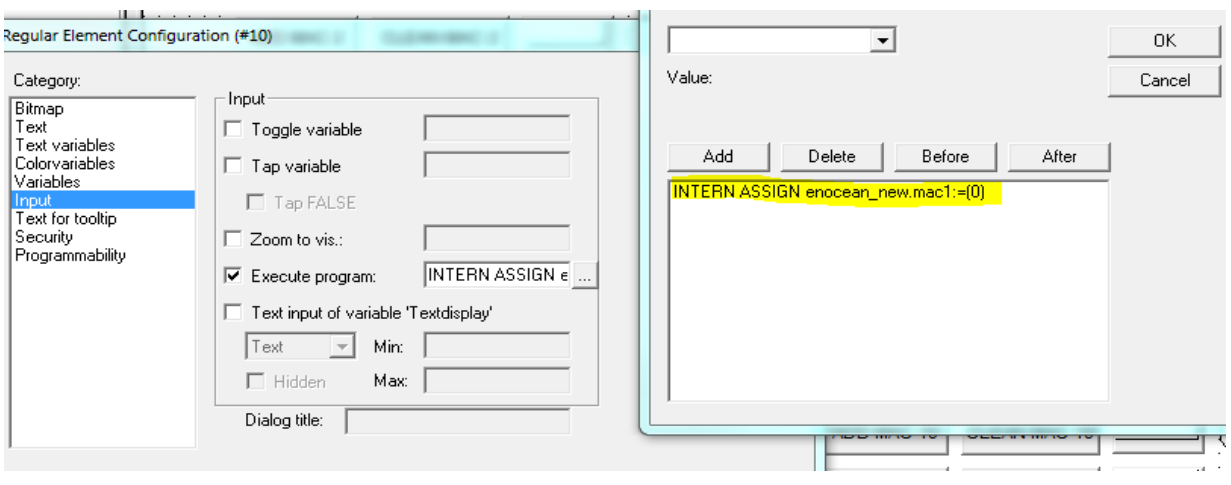

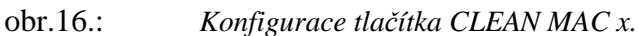

#### **2.7 Přiřazení a odebrání HW adresy ke vstupu manuálně**

Pokud je na bezdrátovém modulu větší provoz, je výhodnější si HW adresy vysílačů poznamenat a v provozu je přidávat ručně. K tomu bylo nutné vytvořit proměnnou, do které se bude manuálně zapisovat a následně z ní přiřazovat podobně jako je tomu u automatického módu.

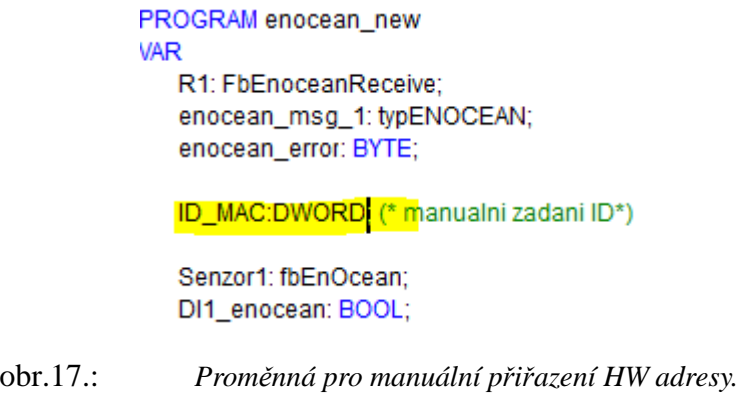

Ve vizualizaci je pak nutné vytvořit tlačítko pro zadávání HW adresy. Nastavení je v kategorii "Variables", zde do proměnné "Textdisplay" zadáme vytvořenou proměnnou ID\_MAC. Po té v kategorii "Input" zaškrtneme "Text input of Variable Textdisplay". Protože budeme zadávat pouze číselné hodnoty HW adresy, vybereme možnost "Numpad".

Přiřazení proměnné ID\_MAC provedeme vytvořením nového tlačítka "ADD\_MANUAL X" stejným způsobem jako u automatického módu. Výběrem možnosti numpad u manuálního zadávání máme možnost jak přímého zápisu HW adresy pomocí fyzické klávesnice do políčka, tak při výběru na dotykovém displeji přes softwarovou numerickou klávesnici(viz. obr. 18). K odebrání HW adresy ze vstupu použijeme tlačítko "CLEAN MAC X" stejně jako u automatického módu.

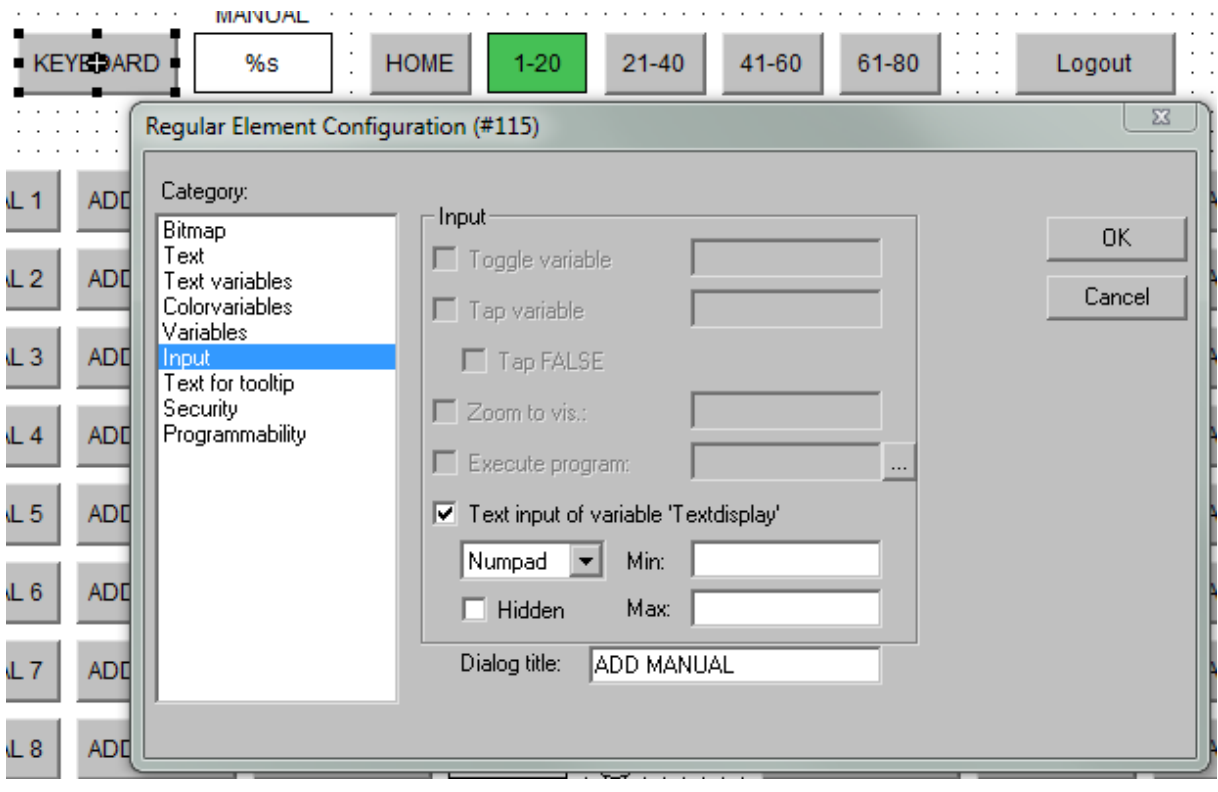

obr.18.: *Nastavení virtuální klávesnice.* 

## **2.8 Přechod na jinou stranu vizualizace**

Tlačítka pro přechod na další stránku vizualizace využívají konfigurace "Input – Zoom to vis", kde stiskem klávesy "F2" vyvoláme nabídku možností a vybereme požadovanou stránku (viz. obr. 19).

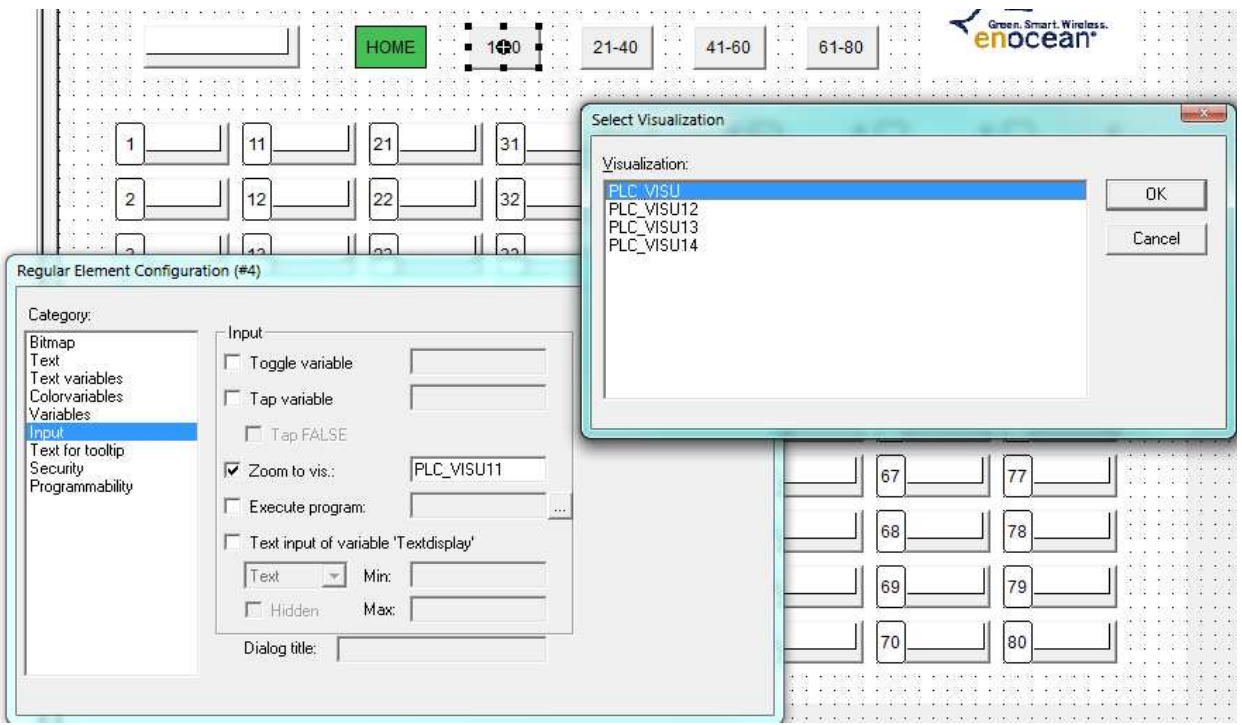

obr.19.: *Konfigurace tlačítka pro přechod na další stránku nastavení.* 

#### **2.9 Indikace aktivity vysílače na vstupu**

Pro indikaci aktivity daného vstupu je použit objekt "shape". Indikace aktivity vstupu je znázorněna změnou barvy. Objekt má pro danou funkci v konfiguračním menu v kategorii "Variables – Change color" nastavenou proměnnou "enocean\_new.SenzorX.Output" (viz. obr.20.), která je typu boolean. Objekt má v kategorii "Colors – Change variable" nastavenou zelenou barvu, tímto nastavením je zajištěna indikace aktivity proměnné pomocí změny barvy.

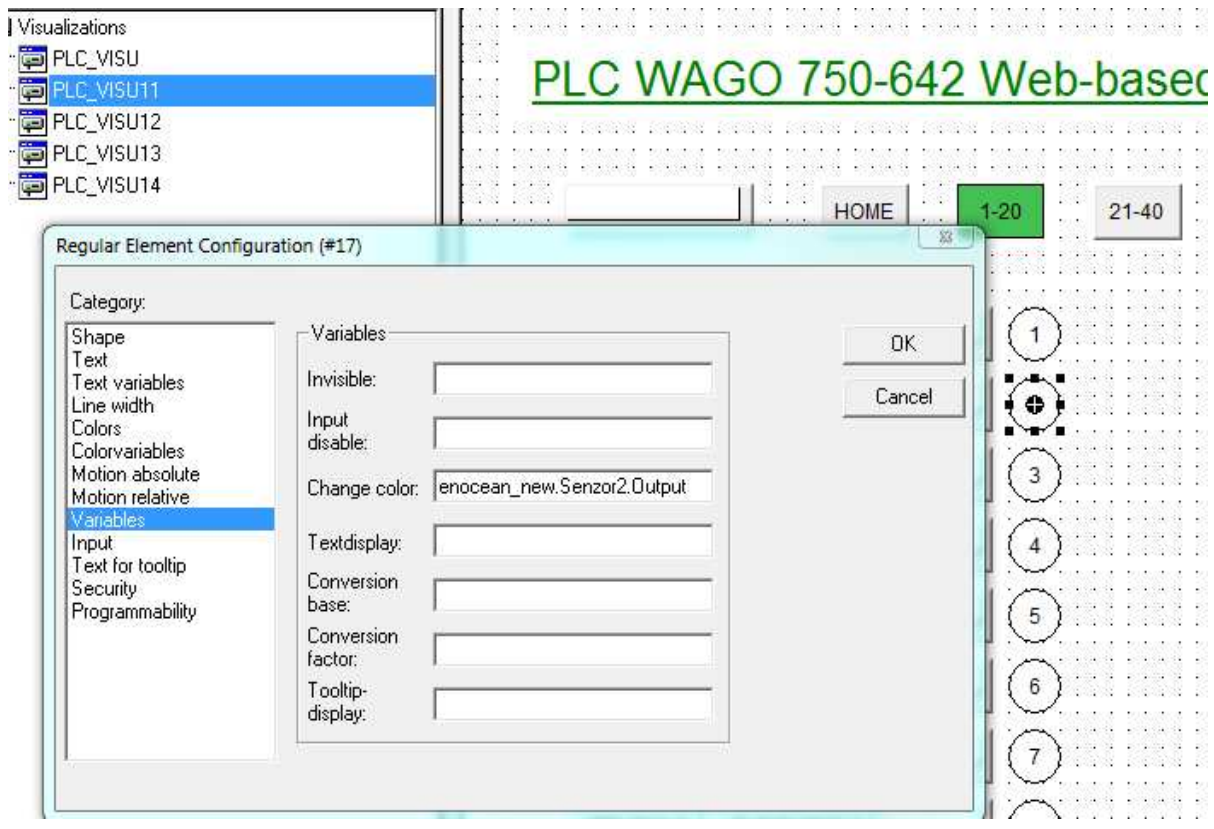

#### obr.20.: *Konfigurace indikace aktivity.*

#### **2.10 Zabezpečení systému**

Protože webové rozhraní pro konfiguraci vysílačů bude přístupné z kteréhokoliv firemního počítače, je nutné vytvořit zabezpečení vizualizace tak, aby nedocházelo k nežádoucím změnám v nastavení výrobních strojů. Pro tento účel bylo nutné vytvořit další stránku vizualizace pro přihlášení administrátora. Zde se v ovládacích prvcích pro uživatelské jméno použije v hodnotě "Variables / texdisplay" proměnná "CurrentUsername". Pro uživatelské heslo se v hodnotě "Variables / textdisplay" použije proměnná "CurrentPassword".

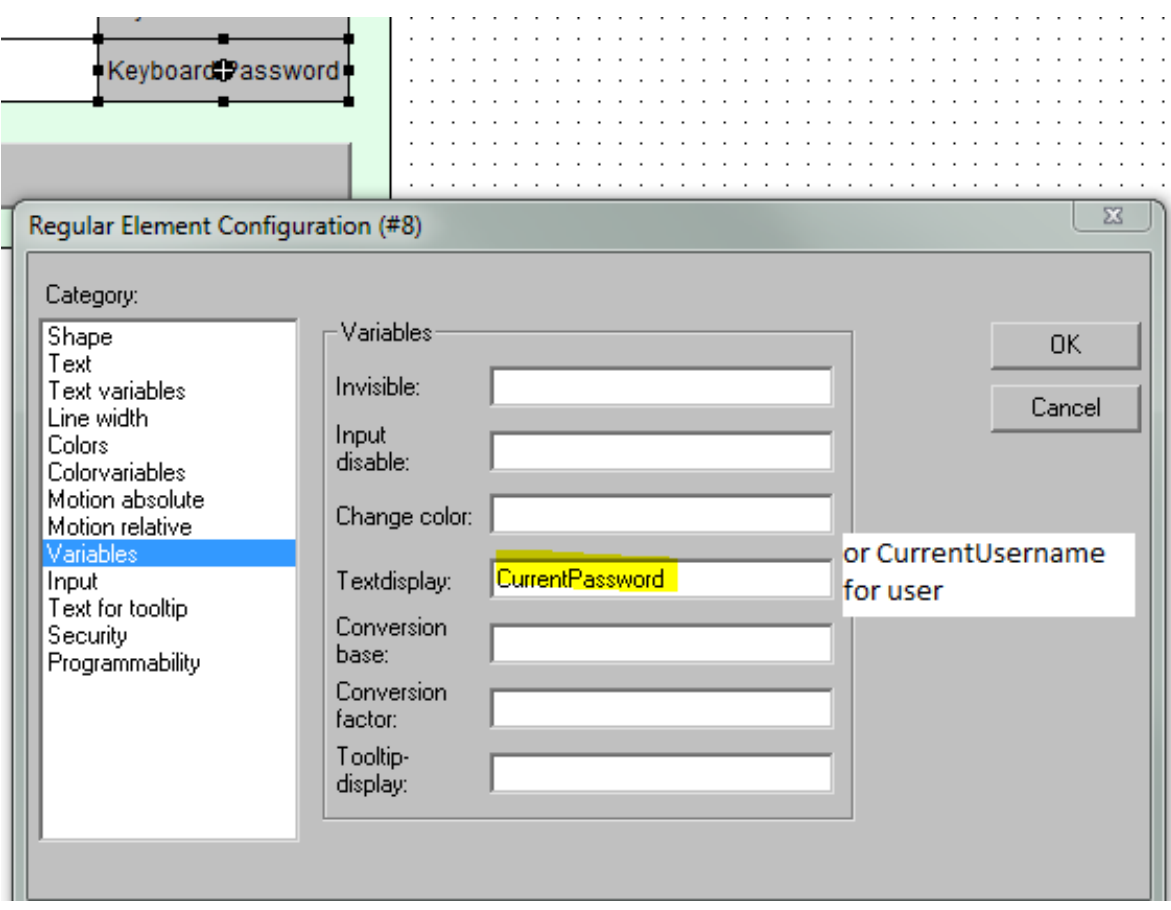

obr.21.: *Konfigurace proměnných uživatelského jména a hesla.* 

V kategorii "Input" pro uživatelské jméno zaškrtneme "Text input of variable". Pokud chceme využít virtuální klávesnici, vybereme možnost "Keypad", pokud však pouze textové pole vybereme "Text". Pro nastavení ovládacího prvku hesla jsou nastavení shodná, navíc je vhodné u volby vstupu "Text input of variable" zaškrtnout volbu "hidden". Tato volba skryje právě psané znaky hesla.

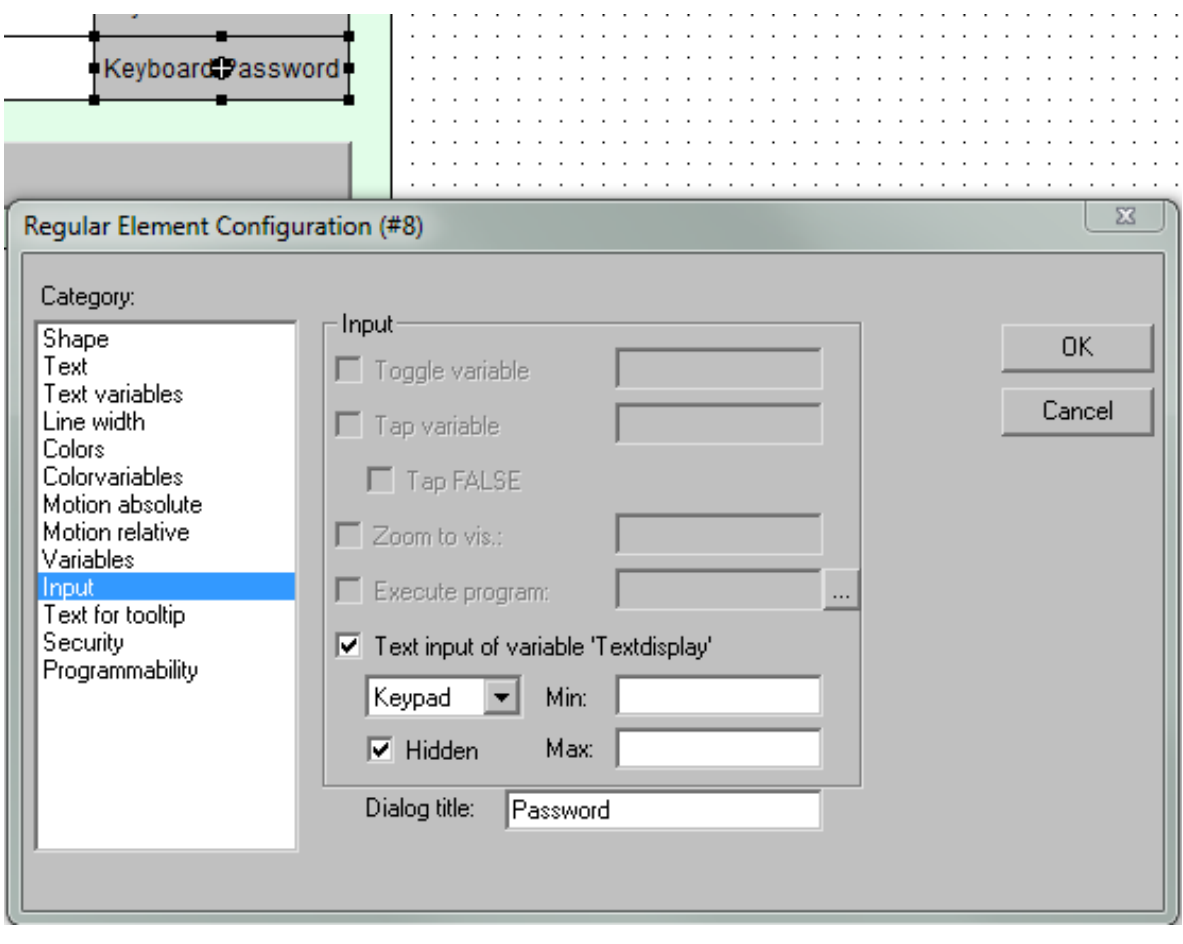

obr.22.: *Konfigurace zadávání uživatelského jména a hesla.* 

Tlačítko pro přihlášení "Login" má v kategorii "Input / Execute program" nastavenou proměnnou "INTERN LOGIN".

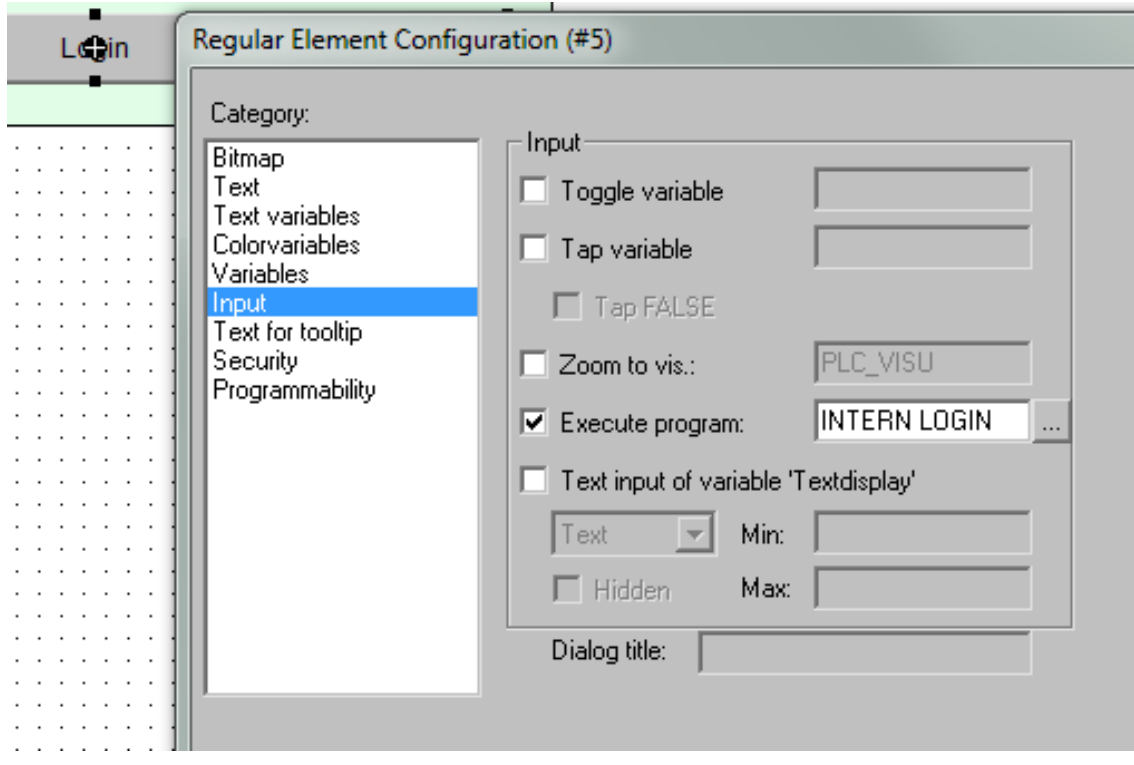

obr.23.: *Konfigurace tlačítka LOGIN.* 

Pro správnou funkci přihlašování je nutné po nahrání programu do paměti připojit se na PLC přes FTP protokol a nahrát na něj ručně soubor *webvisu.htm* (upravený od firmy WAGO) a soubor *webserver\_login.xml* v xml souboru jsou zadány přihlašovací údaje a parametry přihlašování a soubor vypadá následovně:

```
<?xml version="1.0" encoding="ISO-8859-1"?> 
<login-config> 
\langleuser\rangle<username> administrator </username> - Uživatelské jméno 
<password> PLCwago-123 </password> - Uživatelské heslo<br>
<startvisu> PLC_VISU </startvisu> - Výchozí stránka v
                                                  - Výchozí stránka vizualizace po přihlášení
\langleuserid> 0 \langleuserid> - Číslo účtu
\langleuserlevel> 0 \langleuserlevel> - Úroveň oprávnění (nastavuje se v CoDeSysu)
\langleuser></login-config>
```
Úroveň oprávnění je možné nastavit pro jednotlivé objekty nebo stránky vizualizace, kde pravým klikem na vizualizaci v seznamu rozbalíme nabídku a přes "object properties" se dostaneme do vlastností objektu. Zde v kartě "Access rights" můžeme nastavit oprávnění pro jednotlivé skupiny uživatelů.

| 憎<br>e d                                                                                                    | 500005 500                                             | * [@ 6] |              | 100%                 |     | $ \mathbb{Q} $ | ା <b>⊒</b> ବାତାଯାଏାଏ |   |         |  |
|----------------------------------------------------------------------------------------------------|--------------------------------------------------------|---------|--------------|----------------------|-----|----------------|----------------------|---|---------|--|
| Visualizations<br>南LOGIN<br><b>D</b> PLC_VISU<br>:<br>PLC_VISU11<br><u>:</u><br>PLC_VISU12<br>:….<br>PLC_VISU13<br><u>:</u><br>PLC_VISU14<br> -<br> -<br>└─ <mark>⊜</mark> VIEW | P<br>X<br>Properties<br>Access rights<br>Visualization |         |              |                      |     |                |                      |   |         |  |
|                                                                                                    | User Groups<br>No Access                               | $\bf 0$ | $\mathbf{1}$ | $\overline{2}$<br>G) | 3   | $\overline{4}$ | 5<br>G)              | 6 | 7<br>G) |  |
|                                                                                                    | Read Access                                            | C<br>n  | O<br>ø       | n                    | G   | G)<br>n        |                      | ø | c       |  |
|                                                                                                    | <b>Full Access</b><br>Apply to all<br>ш                | $\odot$ | $\sigma$     | $\circ$              | - O | $\circ$        | o                    | о | O       |  |
|                                                                                                    |                                                        |         |              |                      |     |                | OK                   |   | Cancel  |  |

obr.24.: *Nastavení oprávnění pro skupiny uživatelů.* 

Pro odhlášení je v každém okně vizualizace tlačítko "LOGOUT". Toto tlačítko má v konfiguračním nastavení v kategorii "Input" zaškrtnutou položku "Zoom to vis:". V této položce je zadán název login screen vizualizace "LOGIN". Další nutným nastavením je položka "Execute program:", kde je nastavená proměnná:

INTERN ASSIGN CurrentUsername:=('');INTERN ASSIGN CurrentPassword:=('')

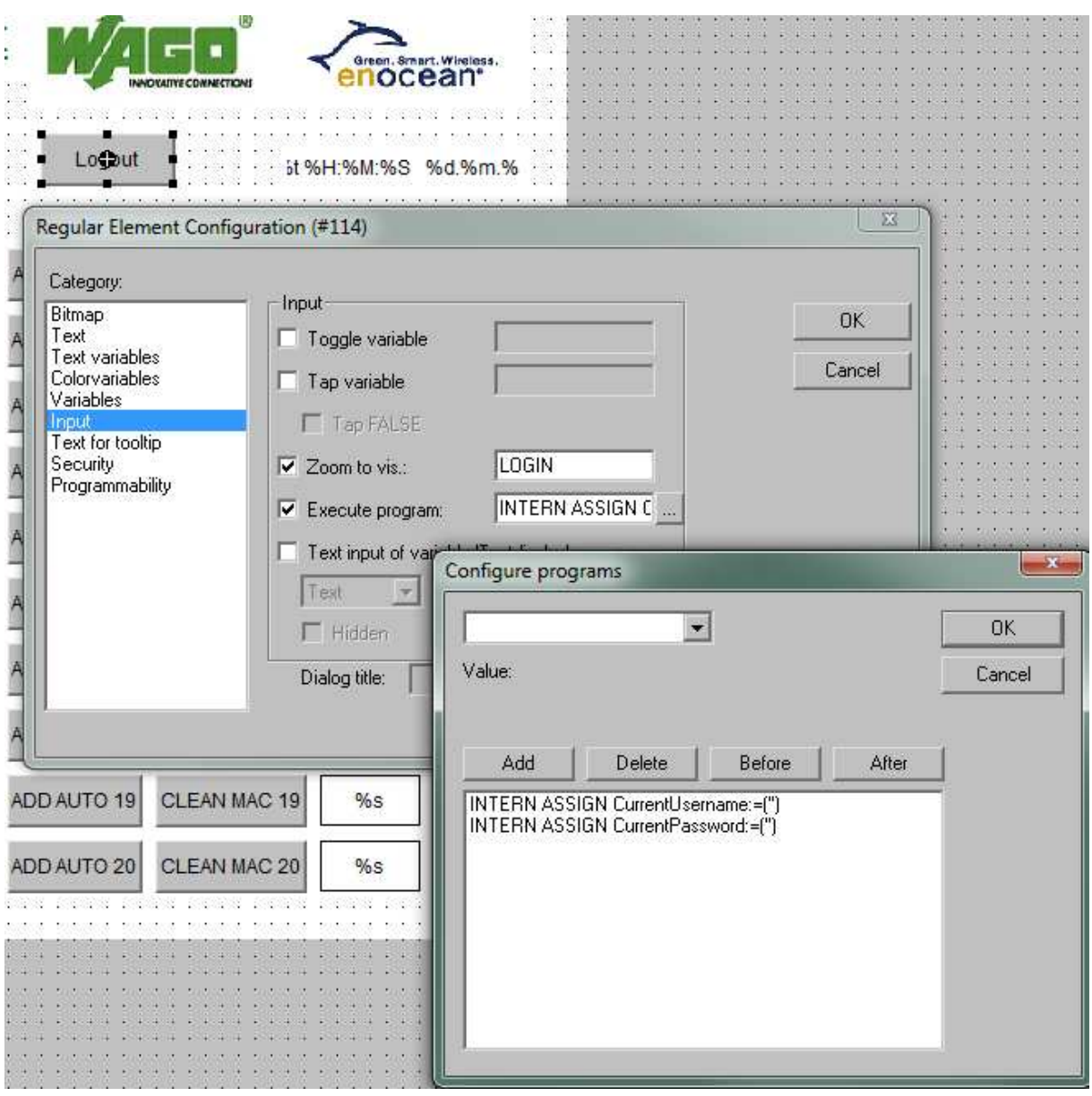

obr.25.: *Konfigurace tlačítka LOGOUT.*

# **3 APLIKACE VYTVOŘENÉHO ŘEŠENÍ**

Pro připojení k vizualizaci se využívá webového prohlížeče s nainstalovanou Javou. Na PLC je možné se připojit přes IP adresu. Po zadání IP adresy do webového prohlížeče se zobrazí info stránka PLC WAGO, s informacemi o PLC (viz. obr.26.), nastavení LAN atd.. Aplikaci pro konfiguraci vstupů otevřeme kliknutím na odkaz "WebVisu".

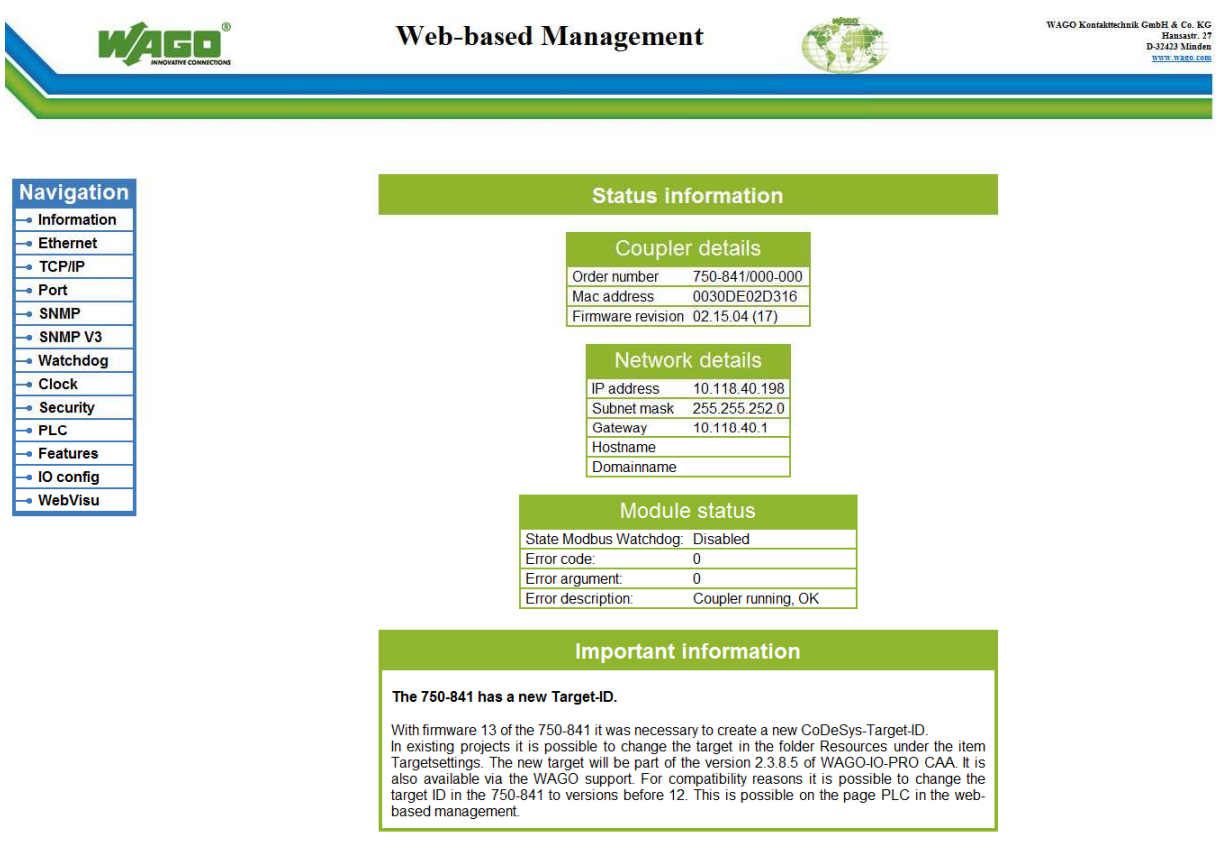

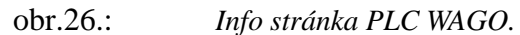

Po otevření stránky WebVisu je uživatel vyzván k zadání uživatelského jména a hesla (viz. obr.27.). Po tomto kroku se načte úvodní stránka (viz. obr.28). Pro zadání je možné použít jak přímého zápisu do pole, tak přes softwarovou klávesnici pomocí tlačítka "Keyboard Username" a "Keyboard Password".

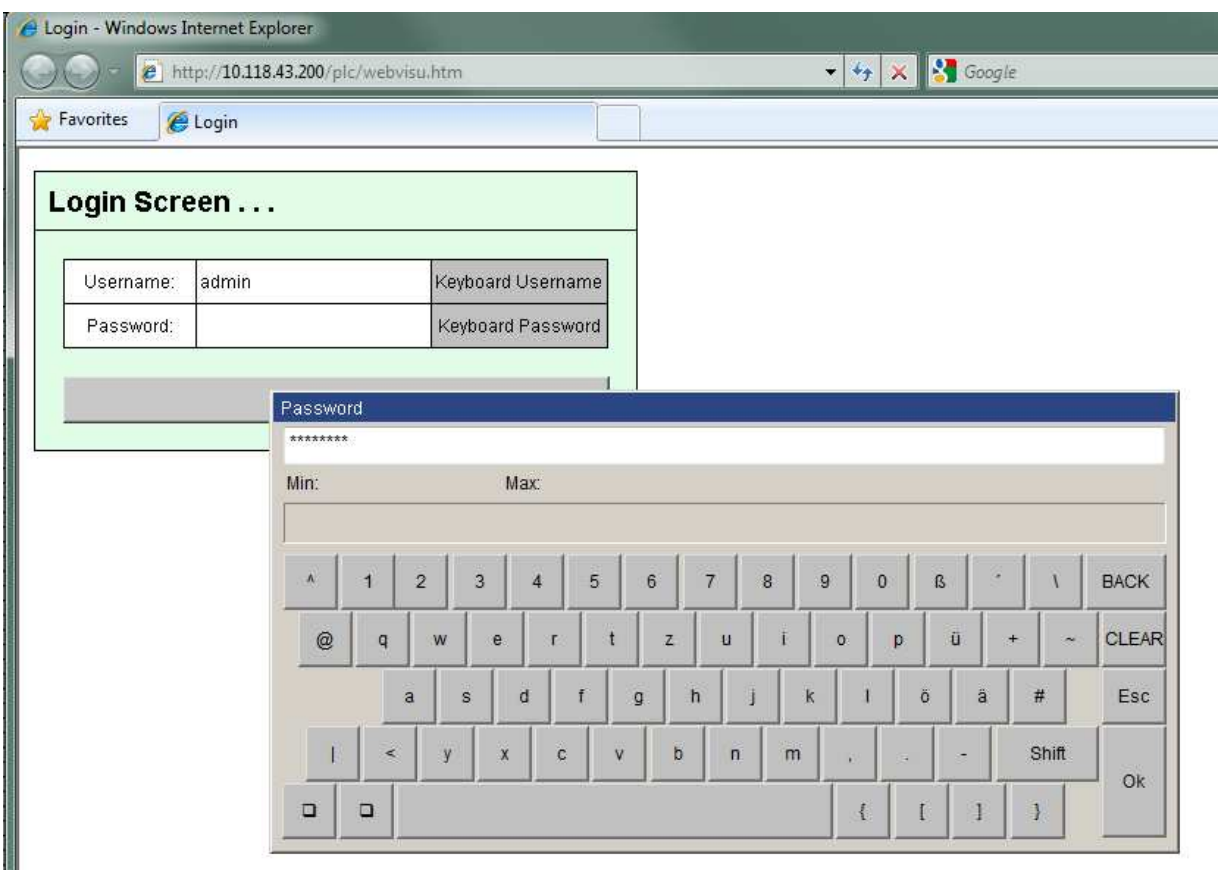

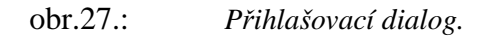

Z důvodu předpokládaného provozu na dotykovém terminálu s poměrně malým rozlišením je celá vizualizace rozdělena na 4 stránky. První je přehled stavu vstupů a přehled aktivity na jednotlivých vstupech. Další 4 stránky jsou věnované přiřazení HW adres ke vstupům, přičemž na každé stránce je nastavení pro 20 vstupů. Velikost ovládacích prvků je volena s ohledem na způsob ovládání terminálu dotykem prstu.

Na úvodní stránce je vidět přehled nastavených vstupů a jejich aktivita. Vlevo nahoře je HW adresa posledního aktivního vysílače, vpravo od něj tlačítka pro přechod na další stránky s nastavením. U každého vstupu je indikátor aktivity.

| Login - Windows Internet Explorer<br><sup>2</sup> http://10.118.43.200/plc/webvisu.htm                                                                                                    | Soogle<br>47<br>×<br>$\blacktriangledown$                                                                                                    | $= 8$<br>$\rho$ +                                                                                                    |
|----------------------------------------------------------------------------------------------------|----------------------------------------------------------------------------------------------------|----------------------------------------------------------------------------------------------------|
| Favorites<br>e Login                                                                                                    |                                                                                                    |                                                                                                    |
| <b>AUTO</b><br>94914                                                                                                    | PLC WAGO 750-642 Web-based Management<br><u>l'</u> /Tel<br>$1 - 20$<br>$21 - 40$<br>$41 - 60$<br>$61 - 80$<br><b>HOME</b><br>Logout                                                                                                    | Ä<br>Green, Smart, Wireless.<br>enocean<br>NNOVATIVE COMNECTION<br>13:03:43 10.09.2010                                                                                                    |
| 21<br>94918<br>94918<br>53263<br>1 <sup>1</sup><br>12<br>94918<br>85326<br>22<br>53263<br>23<br>94914<br>13<br>94918<br>53263<br>24<br>94918<br>14<br>94918<br>53263<br>15<br>25<br>94918<br>Ġ<br>85326<br>53263<br>94918<br>94918<br>26<br>53263<br>16<br>ß<br>$\overline{7}$<br>17<br>27<br>0<br>85326<br>53263<br>28<br>18<br>8<br>94918<br>94918<br>53263<br>19<br>9<br>85326<br>85326<br>29<br>94918<br>20<br>94914<br>30<br>10<br>94914<br>53263<br>S. Pudik, Kurim 16.8.2010 | 51<br>61<br>31<br>41<br>53263<br>94914<br>94914<br>52<br>32<br>42<br>62<br>53263<br>94914<br>94914<br>33<br>53<br>63<br>43<br>53263<br>94914<br>94914<br>44<br>54<br>64<br>34<br>94914<br>94914<br>53263<br>55<br>35<br>65<br>45<br>94914<br>94914<br>53263<br>56<br>36<br>46<br>66<br>53263<br>94914<br>94914<br>57<br>37<br>47<br>67<br>53263<br>94914<br>94914<br>58<br>38<br>68<br>48<br>53263<br>94914<br>94914<br>59<br>49<br>69<br>39<br>94914<br>94914<br>94918<br>70<br>60<br>40<br>50<br>94914<br>53263<br>94914 | 71<br>94914<br>94914<br>72<br>94914<br>94914<br>73<br>94914<br>94914<br>Ξ<br>74<br>94914<br>94914<br>75<br>94914<br>94914<br>76<br>94914<br>94914<br>77<br>94914<br>94914<br>78<br>94914<br>96523<br>79<br>94914<br>94914<br>80<br>94914<br>96523 |
| Done                                                                                                    | Local intranet   Protected Mode: Off                                                                                                    | € 100%<br>$48 -$                                                                                                    |

obr.28.: *Úvodní vizualizace s přehledem vstupů v reálném čase.* 

Další 4 stránky vizualizace jsou věnovány nastavení jednotlivých vstupů. Struktura horní části vizualizace je na rozdíl od úvodní stránky rozšířena o tlačítko "KEYBOARD" pro ruční vkládání HW adresy pomocí virtuální klávesnice. Vpravo od tohoto tlačítka je navíc také textové pole "MANUAL" pro zobrazení a přímý zápis HW adresy. Pod řádkem pro přepínání mezi stránkami jsou ovládací prvky jednotlivých vstupů ve dvou sloupcích po 10. Každý prvek má 2 varianty pro přidání HW adresy. Jednou z možných variant je tlačítko "ADD MANUAL X", kterým lze k danému vstupu přiřadit HW adresu vysílače zobrazenou v textovém poli "MANUAL". Další možností je "ADD AUTO X" – toto tlačítko přidá aktuálně zobrazenou HW adresu zobrazenou v textovém poli "AUTO" k danému vstupu. Po té následuje tlačítko pro vynulování vstupu "CLEAN MAC X", jeho použití nastaví na vstupu hodnotu "0". Za ním je textové pole zobrazující aktuální HW adresu přiřazenou ke vstupu. Poslední prvek na řádku představuje indikaci aktivity daného vstupu (viz. obr.29).

| Login - Windows Internet Explorer<br><sup>2</sup> http://10.118.43.200/plc/webvisu.htm |                                       |                        |                |                     |              |                 | $-4$ $\times$ $\frac{13}{2}$ Google  |                                         |                                                  | $\Box$<br>$\Sigma$<br>$\rho$ + |
|----------------------------------------------------------------------------------------|---------------------------------------|------------------------|----------------|---------------------|--------------|-----------------|--------------------------------------|-----------------------------------------|--------------------------------------------------|--------------------------------|
| Favorites<br>e Login                                                                   |                                       |                        |                |                     |              |                 |                                      |                                         |                                                  |                                |
|                                                                                        | PLC WAGO 750-642 Web-based Management |                        |                |                     |              |                 |                                      | $\dashv$<br><b>INDIATIVE CONNECTION</b> | Green, Smart. Wireless.<br>enocean <sup>®</sup>  |                                |
| AUTO.<br>94914<br><b>KEYBOARD</b>                                                      | MANUAL<br><b>HOME</b><br>985632       | $1 - 20$<br>ADD MANUAL | $21 - 40$      | $41 - 60$           | $61 - 80$    |                 | Logout                               |                                         | 13:06:09 10:09:2010                              |                                |
| ADD MANUAL 1                                                                           | ADD AUTO 1<br>CLEAN MAC 1             | 985632<br>Min:         |                | Max:                |              |                 | ADD AUTO 11                          | CLEAN MAC 11                            | 94918<br>11                                      |                                |
| ADD MANUAL 2                                                                           | ADD AUTO 2<br>CLEAN MAC 2             |                        |                |                     |              | $\overline{2}$  | ADD AUTO 12                          | CLEAN MAC 12                            | (12)<br>85326                                    |                                |
| ADD MANUAL 3                                                                           | CLEAN MAC 3<br>ADD AUTO 3             | $\overline{7}$         | 8              | 9                   | <b>BACK</b>  | $\overline{3}$  | ADD AUTO 13                          | CLEAN MAC 13                            | 94918<br>13                                      |                                |
| ADD MANUAL 4                                                                           | CLEAN MAC 4<br>ADD AUTO 4             | $\overline{4}$         | 5              | 6                   | <b>CLEAR</b> | $\sqrt{4}$      | ADD AUTO 14                          | CLEAN MAC 14                            | 14<br>94918                                      |                                |
| ADD MANUAL 5                                                                           | ADD AUTO 5<br>CLEAN MAC 5             |                        |                |                     |              | $\overline{5}$  | ADD AUTO 15                          | CLEAN MAC 15                            | 15<br>85326                                      |                                |
| ADD MANUAL 6                                                                           | ADD AUTO 6<br>CLEAN MAC 6             | 1                      | $\overline{2}$ | $\overline{3}$      | <b>ESC</b>   | $6\overline{6}$ | ADD AUTO 16                          | CLEAN MAC 16                            | 94918<br>16                                      |                                |
| ADD MANUAL 7                                                                           | CLEAN MAC 7<br>ADD AUTO 7             | $\theta$               | $+/-$          |                     | Ok           | $\overline{7}$  | ADD AUTO 17                          | CLEAN MAC 17                            | (17)<br>85326                                    |                                |
| ADD MANUAL 8                                                                           | ADD AUTO 8<br>CLEAN MAC 8             | 94918                  | ष              | <b>ADD MANOAL 8</b> |              |                 | ADD AUTO 18                          | CLEAN MAC 18                            | 18<br>94918                                      |                                |
| ADD MANUAL 9                                                                           | CLEAN MAC 9<br>ADD AUTO 9             | 85326                  | $\overline{9}$ | ADD MANUAL 19       |              |                 | ADD AUTO 19                          | CLEAN MAC 19                            | (19)<br>85326                                    |                                |
| ADD MANUAL 10                                                                          | CLEAN MAC 10<br>ADD AUTO 10           | 94914                  | 10             | ADD MANUAL 20       |              |                 | ADD AUTO 20                          | CLEAN MAC 20                            | 20<br>94914                                      |                                |
| S. Pudik, Kurim 16.8.2010                                                              |                                       |                        |                |                     |              |                 |                                      |                                         |                                                  |                                |
| Done                                                                                   |                                       |                        |                |                     |              |                 | Local intranet   Protected Mode: Off |                                         | $\mathcal{L}_\Delta$<br>$\overline{\phantom{a}}$ | + 100%<br>$\cdot$              |

obr.29.: *Ovládací panel pro nastavení HW adres ke vstupům a virtuální numerická klávesnice.* 

## **4 ZÁVĚR**

Pro řešení práce byla zvolena varianta webového rozhraní běžícího na PLC kontroléru od firmy WAGO 750-841 s rozšiřující bezdrátovou kartou EnOcean 750-642. Toto rozhraní bylo implementováno do stávajícího programu pomocí programu CoDeSys a jeho nadstavby WebVisu.

Rozhraní je použito pro přehled a kontrolu aktuálně připojených vysílačů, jejich aktuálního stavu a pro připojení nebo odebrání jednotlivých vysílačů na PLC. Vysílače lze připojovat jak z automatického módu vyčítání, tak v manuálním módu zadáním HW adresy. Manuální zadání HW adresy je zvoleno typicky při větší vytíženosti PLC, kdy může být těžké stihnout přiřadit správný vysílač. K jednomu PLC kontroléru lze připojit až 80 vysílačů/snímačů. Tento systém je svými parametry bezdrátové komunikace určen pro stroje s dlouhým časem na jeden výrobní cyklus. Jedná se o čas 10s a více na jeden cyklus. Typickým příkladem použití bezdrátového sběru dat WAGO - EnOcean je u lisů pro odstřikování plastů, které posílají do systému 2 stavy (dobrý a špatný kus). Lze tak připojit až 40 strojů tohoto typu.

Webové rozhraní je optimalizováno pro ovládání na dotykových terminálech o rozlišení 1024 x 768 pixelů. Ty jsou umístěny u každého stroje a servisní technik tak může bez problému konfigurovat výstupy ze strojů přímo na místě. Připojení na webové rozhraní je zabezpečeno proti nepovolenému přístupu administrátorským jménem a heslem. Je zde také možnost vytvoření uživatelského účtu, kterému lze povolit přístup pouze k některým stránkám vizualizace.

Věřím, že navrhované řešení v této bakalářské práci je oproti původnímu postupu zadávání přímo do programu kontroléru výhodnější – jak pro servisního technika, tak pro IT oddělení. Rozhraní umožňuje zvýšení efektivity zadávání vysílačů ke strojům a větší nezávislost servisního technika.

Bezdrátové řešení WAGO – EnOcean je již téměř rok nasazeno ve výrobních lokacích Kuřim – Česká Republika a Oostkamp – Belgie. Plánuje se nasazení v dalším závodě nacházejícím se v Maďarsku.

## **SEZNAM POUŽITÉ LITERATURY**

- [1]Poliščuk, R.: Titulní strana závěrečné práce.
- [2]Poliščuk, R.: Instrukce pro autory závěrečných prací, 2006, http://autnt.fme.vutbr.cz/doc/SZZ2006\_Instrukce.pdf
- [3]Vacek, R.,Dolejš,O.: Wago ethernet starter kit, Ethernet\_Starterkit\_1\_1.pdf
- [4]3S Smart Software Solutions GmbH: Codesys visualization, 2007
	- http://www.wago.com/wagoweb/documentation/759/eng\_manu/333/m933302e.pdf
- [5]3S Smart Software Solutions GmbH: Manuál pro programování PLC v prostředí CoDeSys 2.3, 2005, Wago s.r.o. CZ
- [6]Wago manuál ethernet modulu 750-841 http://www.wago.com/wagoweb\_china/public/750/eng\_manu/841/m084100e.pdf
- [7]Wago tech sheet modulu 750-642 http://www.wago.com/wagoweb\_china/public/750/eng\_dat/d064200e.pdf
- [8]EnOcean tech sheet modulu STM 110 http://www.wmocean.cz/stm-110/295258/datasheet\_STM110\_02.pdf
- [9]TE connectivity, Petr Hlosta prezentace k projektu: MESSCADA\_WAGO\_EnOcean.ppt